#### **Zacznij tutaj Podręcznik szybkiej obsługi MFC-253CW MFC-255CW MFC-257CW MFC-295CN (F)**

Przed rozpoczęciem korzystania z urządzenia należy przeczytać niniejszy Podręcznik szybkiej obsługi w celu przeprowadzenia prawidłowej konfiguracji i instalacji.

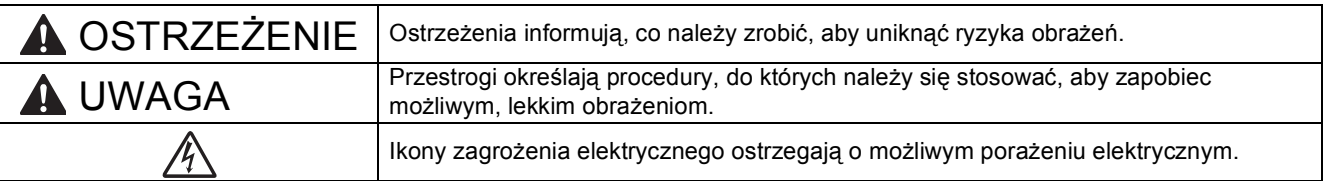

## **WAŻNE**

**NIE NALEŻY jeszcze podłączać kabla USB (w przypadku używania kabla USB).**

**1 Rozpakuj urządzenie i sprawdź elementy**

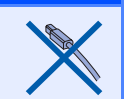

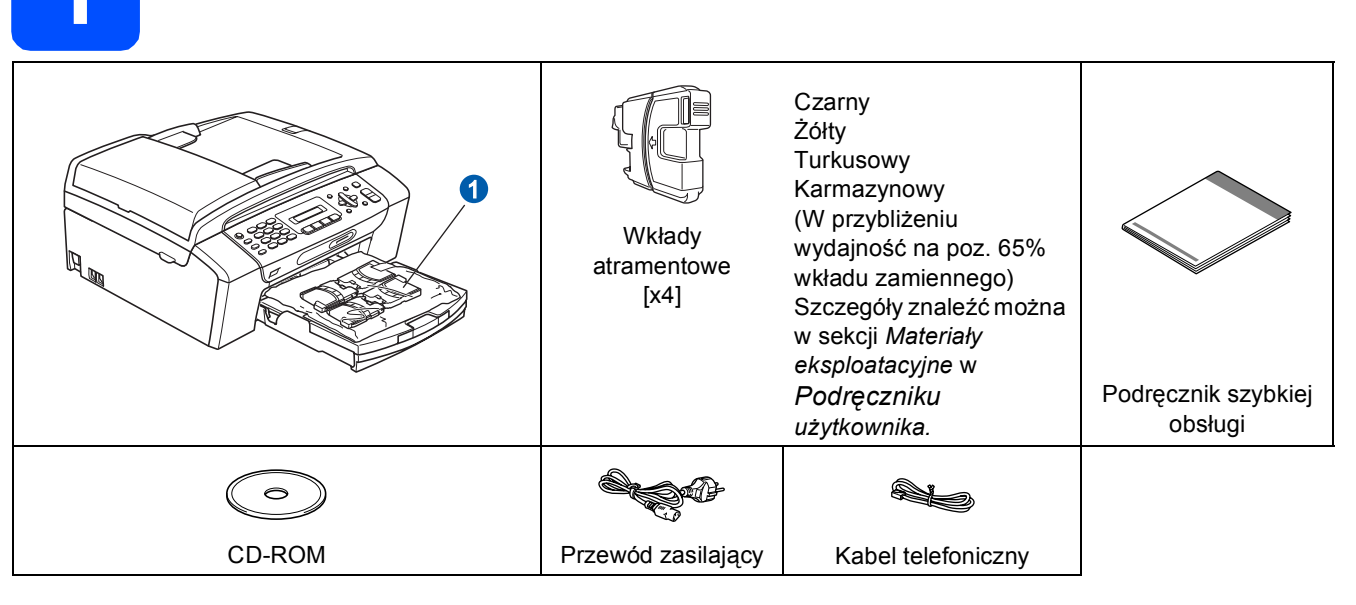

#### **OSTRZEŻENIE**

**Urządzenie jest pakowane w plastikowe torebki. Aby uniknąć ryzyka uduszenia, należy je przechowywać w miejscu niedostępnym dla niemowląt i dzieci.**

*Większość ilustracji w niniejszym Podręczniku szybkiej obsługi przedstawia urządzenie MFC-295CN*.

- **a Zdejmij taśmę ochronną i folię osłaniającą urządzenie.**<br>**D** Zdejmij plastikowa torebke **O** zawierającą wkłady atrai
- Zdejmij plastikową torebkę  $\bullet$  zawierającą wkłady atramentowe z wierzchu tacy papieru.
- C Upewnij się, że dostarczone zostały wszystkie elementy.

#### **Informacja**

- · Elementy znajdujące się w opakowaniu mogą różnić się w zależności od kraju, w którym zakupiono urządzenie.
- *Elementy opakowania oraz karton należy zachować na wypadek konieczności zwrotu urządzenia.*
- *Należy zakupić kabel odpowiadający interfejsowi, jaki będzie wykorzystywany (USB lub połączenie sieciowe). Kabel USB*

*Należy używać kabla odpowiadającego standardowi USB 2.0 (Typ A/B) o długości nie większej niż 2 metry (kabel nie jest dołączony do urządzenia).*

#### *Kabel sieciowy*

*W przypadku sieci 10BASE-T lub 100BASE-TX Fast Ethernet należy użyć kabla niekrosowanego kategorii 5 (lub wyższej).*

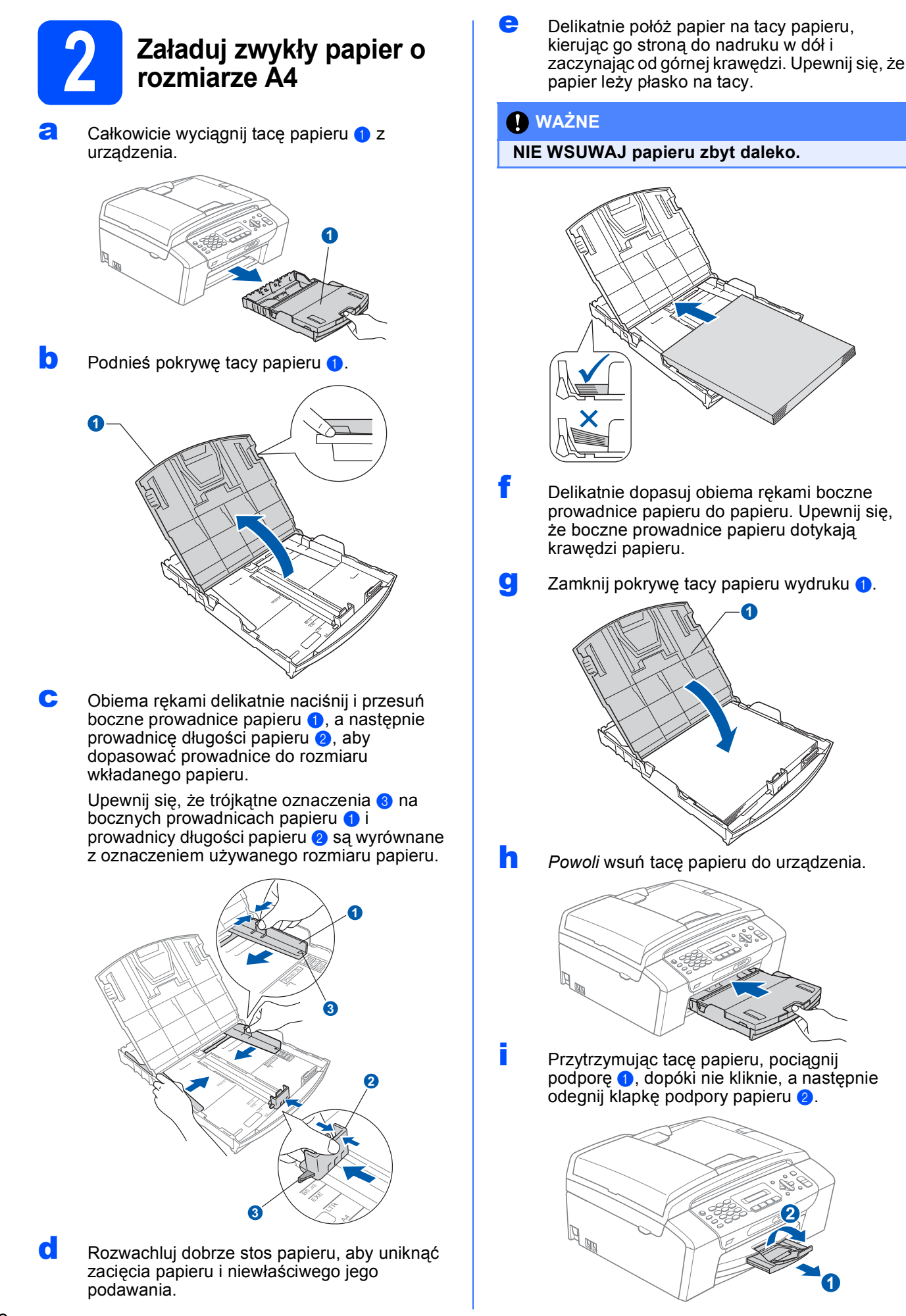

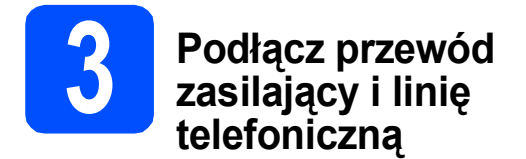

#### **WAŻNE**

**NIE NALEŻY jeszcze podłączać kabla USB (w przypadku używania kabla USB).**

**a** Podłącz przewód zasilający.

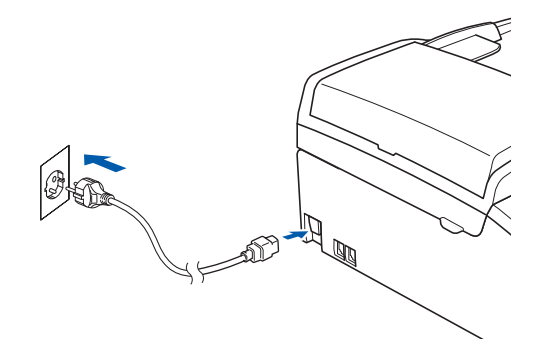

#### **OSTRZEŻENIE**

#### **Urządzenie musi być wyposażone we wtyczkę z uziemieniem.**

**b** Podłącz kabel telefoniczny. Jeden koniec kabla telefonicznego podłącz do gniazda oznaczonego w urządzeniu jako **LINE** (LINIA), a drugi do gniazdka telefonicznego w ścianie.

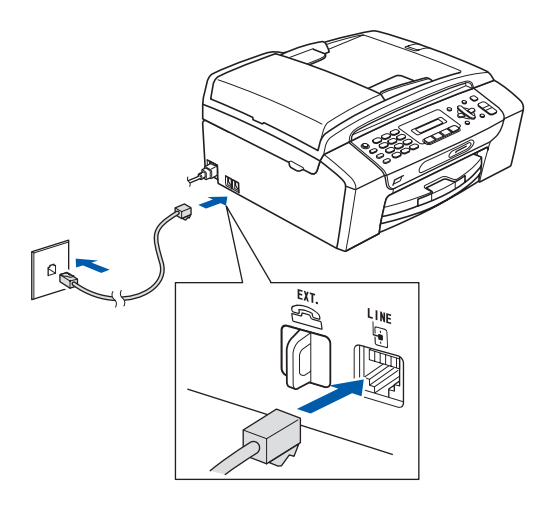

#### **OSTRZEŻENIE**

**Ponieważ urządzenie jest uziemione przez gniazdko zasilające, można uniknąć wystąpienia potencjalnie niebezpiecznych zakłóceń elektrycznych w linii telefonicznej w przypadku podłączenia urządzenia do linii telefonicznej przy podłączonym do urządzenia przewodzie zasilającym. Podobnie podczas przenoszenia urządzenia należy zachować środki ostrożności, odłączając najpierw linię telefoniczną, a następnie przewód zasilający.**

#### **WAŻNE**

**Przewód linii telefonicznej MUSI być podłączony do gniazdka w urządzeniu oznaczonym napisem LINE (LINIA).**

#### **Informacja**

*Jeżeli linia telefoniczna jest współdzielona z telefonem zewnętrznym, podłącz urządzenie tak, jak to przedstawiono na rysunku poniżej.*

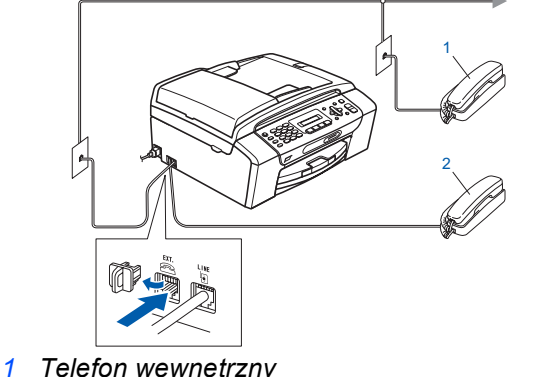

*2 Telefon zewnętrzny*

*Upewnij się, czy używany kabel telefoniczny nie ma więcej niż 3 metry.*

#### **Informacja**

*Jeżeli linia telefoniczna jest współdzielona z zewnętrzną automatyczną sekretarką, podłącz urządzenie tak, jak to przedstawiono na rysunku poniżej.*

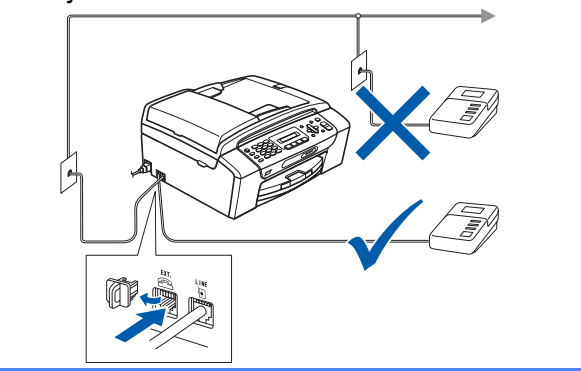

 $\mathbb{Q}$ 

*Jeżeli posiadasz zewnętrzną automatyczną sekretarkę, ustaw tryb odbioru na Zew.tel /a.sekr. Zobacz sekcję* [Wybierz tryb odbioru na stronie 6](#page-5-0)*. Dodatkowe szczegóły można znaleźć w sekcji* Podłączanie zewnętrznego TAD (telefonicznego automatu zgłoszeniowego) *w* rozdziale 7 Podręcznika użytkownika*.*

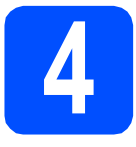

#### **4 Zainstaluj wkłady atramentowe**

#### **UWAGA**

Jeżeli atrament dostanie się do oczu, natychmiast przemyj je wodą, a jeśli wystąpi podrażnienie, udaj się do lekarza.

**a** Upewnij się, że zasilanie jest włączone. Na wyświetlaczu LCD wyświetlany jest komunikat:

#### Brak tuszu

**b** Otwórz pokrywę wkładu atramentowego **0**.

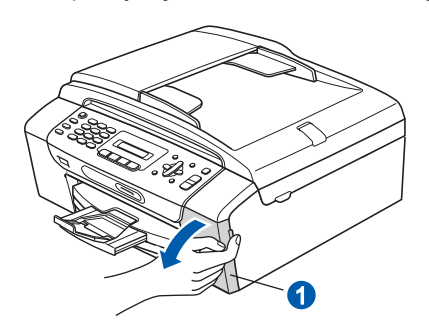

C Zdejmij zieloną część zabezpieczającą 0.

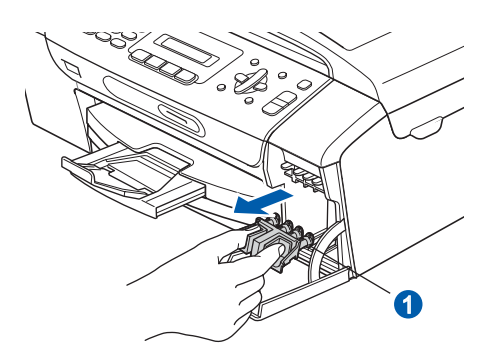

#### **Informacja**

*Nie wyrzucaj zielonej części zabezpieczającej. Będzie niezbędna w przypadku konieczności przetransportowania urządzenia.*

**d** Rozpakuj wkład atramentowy.

e Przekręć zielone pokrętło znajdujące się na żółtej części zabezpieczającej w prawo aż do charakterystycznego kliknięcia, aby zwolnić plombę próżniową, a następnie zdejmij  $n$ asadkę $\bullet$ .

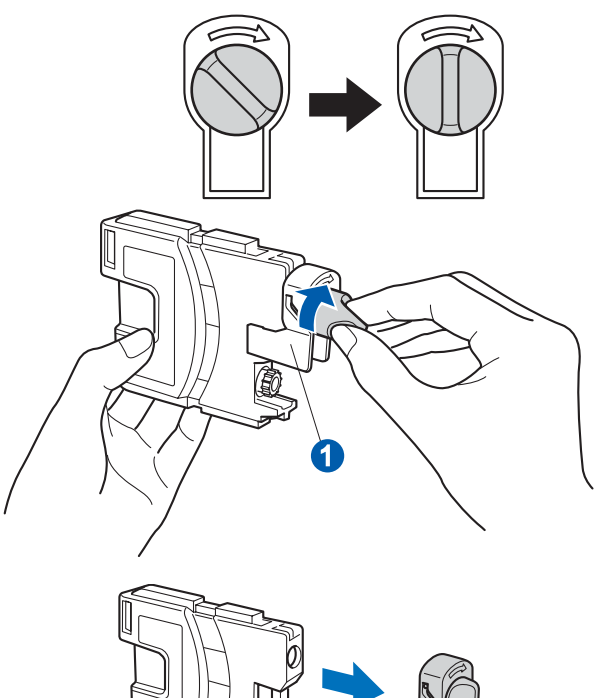

f Należy pamiętać o dopasowaniu koloru wkładu a do koloru dźwigni a tak, jak to pokazano na diagramie poniżej.

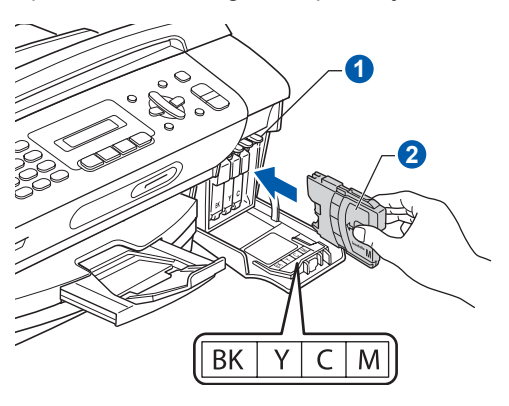

**g** Zainstaluj każdy wkład atramentowy w kierunku wskazanym przez strzałkę na etykiecie.

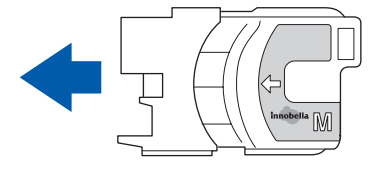

- 
- **h** Delikatnie wepchnij wkład atramentowy, aż wskoczy na swoje miejsce. Po zainstalowaniu wszystkich wkładów atramentowych zamknij pokrywę wkładu atramentowego.

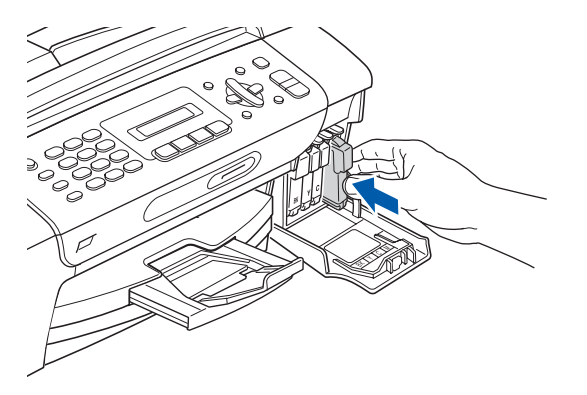

#### **Informacja**

*Urządzenie przygotuje system wydruku do drukowania. Proces ten potrwa około 4 minut. Nie wyłączaj urządzenia.*

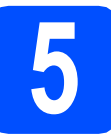

### **5 Sprawdź jakość druku**

**a** Po zakończeniu procesu przygotowawczego na wyświetlaczu LCD wyświetlany jest komunikat

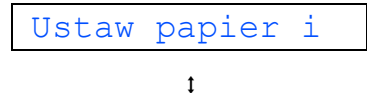

#### Wciśnij Start

Naciśnij przycisk **Start Kolor**.

<span id="page-4-1"></span>**b** Sprawdź jakość czterech bloków koloru **0** na kartce. (czarny/żółty/turkus/karmazyn)

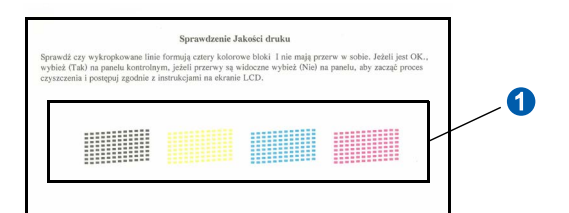

C Jeśli wszystkie linie są wyraźne i dobrze widoczne, naciśnij klawisz **1** (Tak) na klawiaturze, aby zakończyć sprawdzanie jakości i przejdź do etapu [6](#page-5-1).

Poprawnie

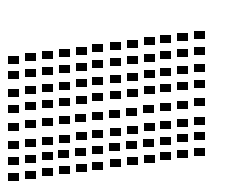

Jeżeli brakuje krótkich linii, naciśnij klawisz **2** (Nie) na klawiaturze i przejdź do etapu [d](#page-4-0).

èle

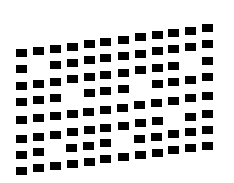

<span id="page-4-0"></span>**d** Na wyświetlaczu LCD pojawi się pytanie, czy jakość drukowania dla czarnego i koloru jest poprawna. Naciśnij klawisz **1** (Tak) lub **2** (Nie) na klawiaturze.

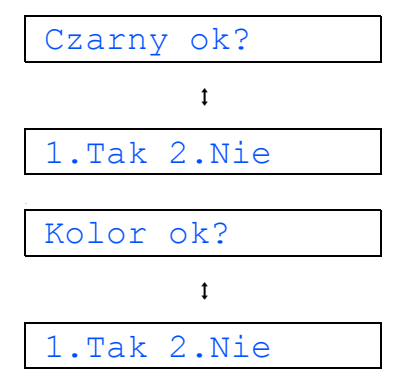

Po naciśnięciu przycisku **1** (Tak) lub **2** (Nie) dla czarnego i kolorowego wydruku na wyświetlaczu LCD pojawi się komunikat:

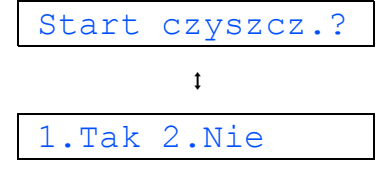

- e Naciśnij przycisk **<sup>1</sup>** (Tak). Rozpocznie si<sup>ę</sup> czyszczenie kolorów.
- f Po zakończeniu czyszczenia naciśnij przycisk **Start Kolor**. Urządzenie rozpocznie ponowne drukowanie arkusza sprawdzania jakości. Wróć do kroku **[b](#page-4-1)**.

<span id="page-5-1"></span><span id="page-5-0"></span>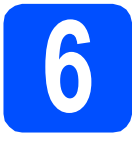

#### **6 Wybierz tryb odbioru**

Istnieją 4 obsługiwane tryby odbioru:  $Tylko$  fx, Fax/tel, Ręczny oraz Zew.tel /a.sekr.

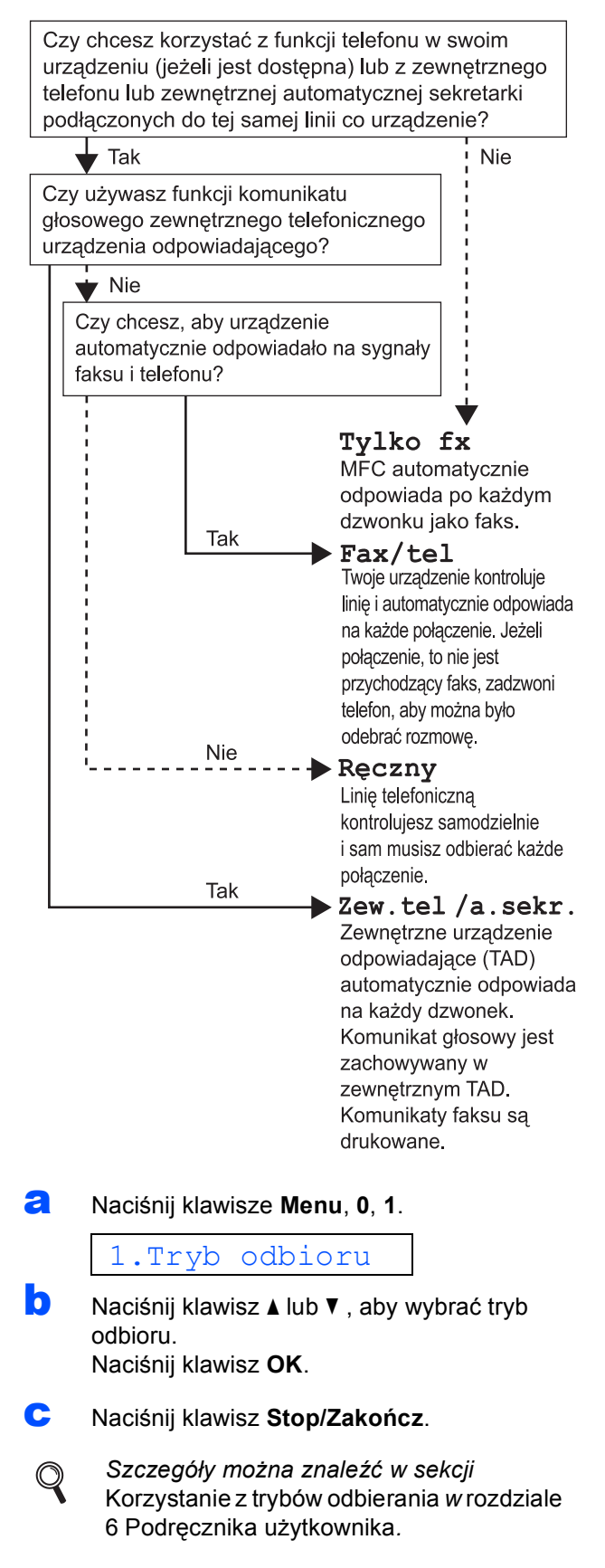

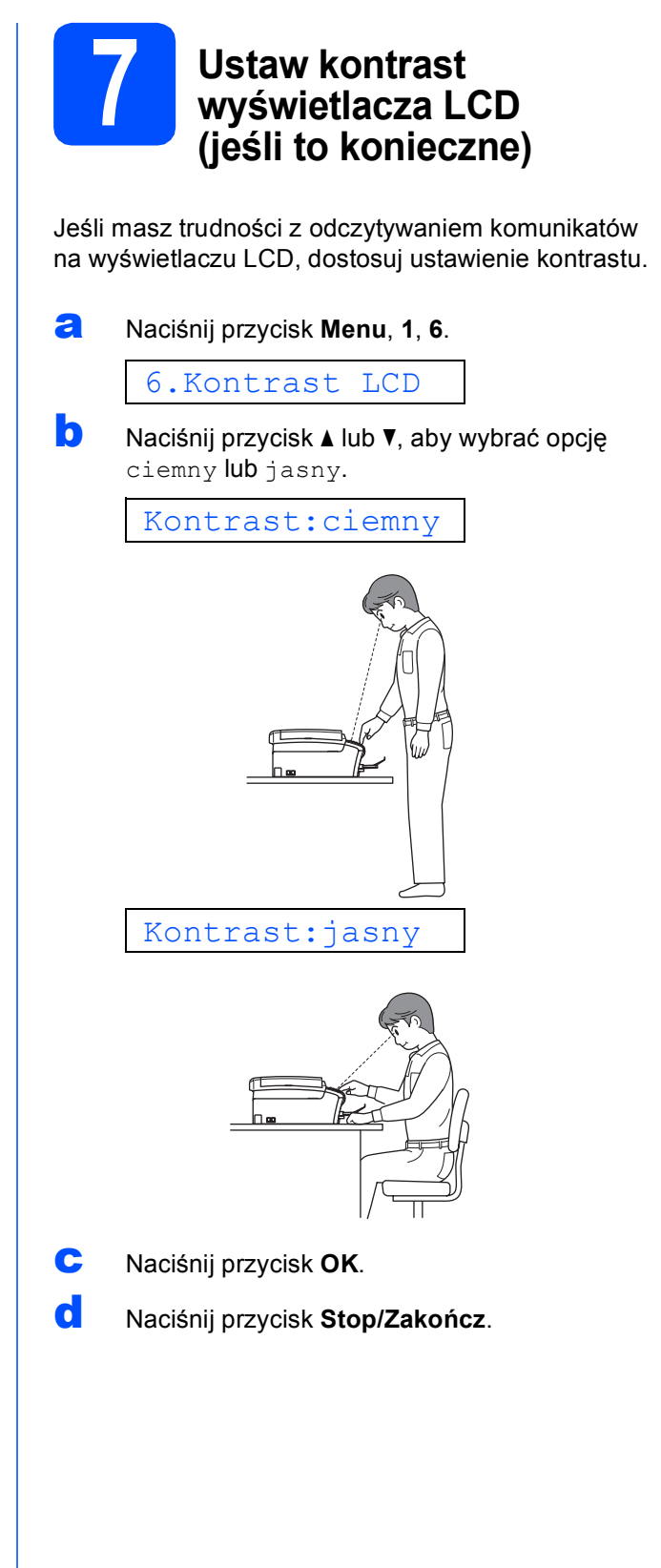

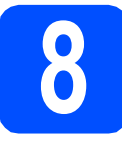

### **8 Ustaw datę i czas**

Urządzenie wyświetla bieżącą datę i godzinę. Jeżeli ustawisz identyfikator stacji, będzie on dodawany do każdego wysyłanego faksu.

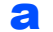

#### a Naciśnij przycisk **Menu**, **0**, **2**.

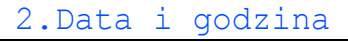

**b** Wprowadź ostatnie dwie cyfry roku na klawiaturze, a następnie naciśnij klawisz **OK**.

#### Rok:2009

(np. wprowadź **0 9** dla roku 2009).

- **C** Powtórz czynności dla miesiąca, dnia, godziny i minuty, w formacie 24-godzinnym.
- d Naciśnij przycisk **Stop/Zakończ**.

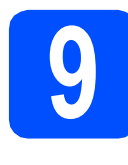

### **9 Wprowadź informacje osobiste (identyfikator stacji)**

Należy zapisać nazwisko i numer faksu, aby były drukowane na wszystkich wysyłanych stronach faksu.

#### <span id="page-6-0"></span>a Naciśnij klawisze **Menu**, **0**, **3**.

3.Ident. stacji

- **b** Wprowadź numer faksu (do 20 cyfr) na klawiaturze, a następnie naciśnij klawisz **OK**. Aby wprowadzić znak "+" dla kodów międzynarodowych, naciśnij klawisz **l**.
- c Wprowadź nazwisko (do 20 znaków) na klawiaturze, a następnie naciśnij klawisz **OK**.

#### **Informacja**

- *Informacje o wprowadzaniu nazwiska zawiera poniższa tabela.*
- *Aby wprowadzić znak, który znajduje się na tym samym klawiszu co ostatnio wprowadzony znak, naciśnij klawisz* **c,** *aby przesunąć kursor w prawo.*
- *Aby zmienić błędnie wprowadzoną literę, naciśnij klawisz* **d** lub **c***, aby przesunąć kursor do błędnego znaku, a następnie naciśnij klawisz Wyczyść/Cofnij.*

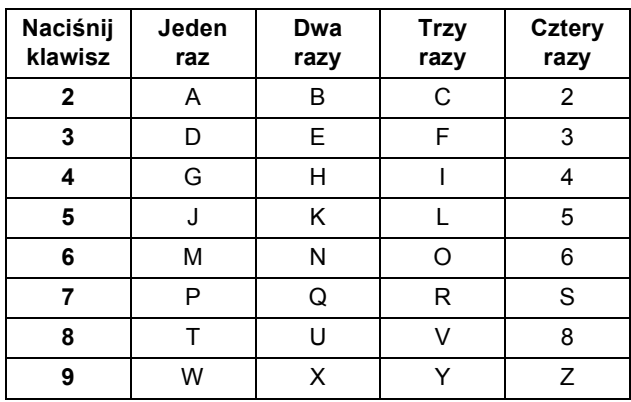

d Naciśnij klawisz **Stop/Zakończ**.

#### **Informacja**

*Aby po popełnieniu pomyłki rozpocząć wprowadzanie ponownie, naciśnij klawisz Stop/Zakończ i przejdź do etapu* [a](#page-6-0)*.*

*Szczegóły można znaleźć w sekcji*  Wprowadzanie tekstu *w* Dodatku C Podręcznika użytkownika.

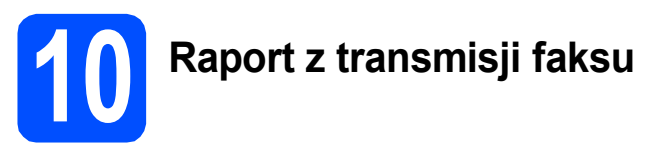

Urządzenie Brother ma funkcję raportu weryfikującego transmisję, który może służyć jako potwierdzenie wysłania faksu. Na raporcie znajduje się lista nazw lub numerów faksu odbiorców, godzina, data i czas trwania transmisji, liczba przesłanych stron i informacja o powodzeniu transmisji lub jego braku. Informacje o używaniu funkcji Raport z transmisji faksów można znaleźć w sekcji *Drukowanie raportów* w *rozdziale 9 Podręcznika użytkownika*.

#### **11 Ustaw tryb wybierania tonowego lub impulsowego**

Urządzenie jest fabrycznie skonfigurowane do obsługi wybierania tonowego. Jeżeli korzystasz z wybierania impulsowego, musisz zmienić tryb wybierania w urządzeniu.

a Naciśnij klawisze **Menu**, **0**, **4**.

4.Tonowe/impuls

- **b** Naciśnij klawisz ▲ lub ▼, aby wybrać opcję impuls (lub tonowe). Naciśnij klawisz **OK**.
- c Naciśnij klawisz **Stop/Zakończ**.

### **12 Ustaw typ linii telefonicznej**

Jeżeli podłączasz urządzenie do linii, która do wysyłania i odbierania faksów wykorzystuje centralę PBX lub ISDN, musisz odpowiednio zmienić typ linii, wykonując czynności opisane poniżej.

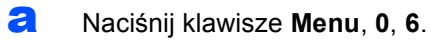

6.Ust.linii tel.

- **b** Naciśnij klawisz **A** lub **v**, aby wybrać opcję Zwykła, PBX lub ISDN. Naciśnij klawisz **OK**.
- c Naciśnij klawisz **Stop/Zakończ**.

#### **PBX oraz TRANSFER**

Urządzenie jest fabrycznie ustawione do trybu Zwykła, który umożliwia podłączenie go do standardowej linii PSTN (ang. Public Switched Telephone Network). Wiele biur korzysta jednak z centralnych systemów telefonicznych lub central PBX (ang. Private Branch Exchange). Urządzenie może zostać podłączone do większości typów central PBX. Funkcja wywołań urządzenia obsługuje wyłącznie wywołania TBR. Wywołania TBR współpracują z większością typów central PBX, umożliwiając użytkownikom uzyskanie dostępu do linii zewnętrznej lub przełączanie rozmów na inny telefon wewnętrzny. Powyższa funkcja jest uruchamiana za pomocą klawisza **Tel./R**.

#### **13 Wprowadź ustawienia zgodności linii telefonicznej**

Przy podłączaniu urządzenia do usługi VoIP należy wprowadzić ustawienia zgodności.

#### **Informacja**

*Jeśli używasz normalnej linii telefonicznej, pomiń ten etap.*

a Naciśnij klawisze **Menu**, **0**, **7**.

7.Kompatybilność

**b** Naciśnij klawisz ▲ lub ▼ i wybierz opcję Podst.(VoIP). Naciśnij klawisz **OK**.

c Naciśnij klawisz **Stop/Zakończ**.

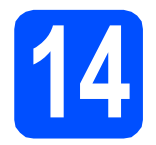

### **Użytkownicy interfejsu USB**

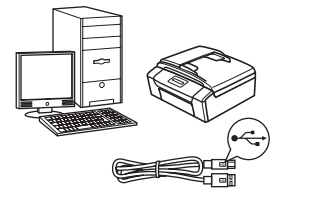

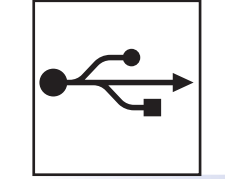

W przypadku systemu Windows® przejdź do [Strona 10](#page-9-0) W przypadku systemu Macintosh przejdź do [Strona 14](#page-13-0)

### **W przypadku sieci przewodowej (tylko MFC-295CN)**

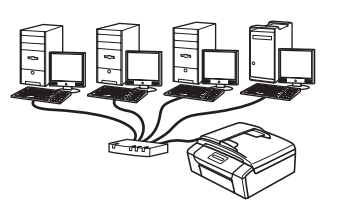

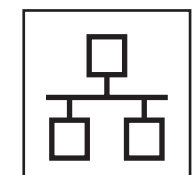

W przypadku systemu Windows® przejdź do [Strona 16](#page-15-0) W przypadku systemu Macintosh przejdź do [Strona 21](#page-20-0)

### **Informacja**

*Informacje dotyczące oprogramowania Windows Server® 2003/2008 znajdują się w* Instrukcji obsługi dla sieci *na płycie CD-ROM.*

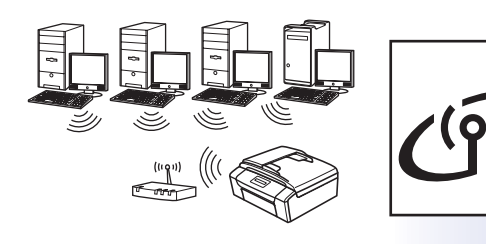

### **W przypadku sieci bezprzewodowej (tylko MFC-253CW/255CW/257CW)**

W przypadku systemu Windows® i Macintosh przejdź do [Strona 24](#page-23-0)

**Windows® Windows USB**Macintosh **Macintosh** Windows<sup>®</sup> **Windows Sie ć przewodowa Macintosh Macintosh**

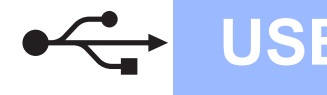

#### <span id="page-9-0"></span>**Użytkownicy interfejsu USB**

**(dla systemów Windows® 2000 Professional/XP/XP Professional x64 Edition/Windows Vista®)**

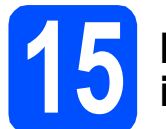

#### **15 Przed rozpoczęciem instalacji**

**a** Upewnij się, że komputer jest WŁĄCZONY i użytkownik jest zalogowany z uprawnieniami administratora.

#### **WAŻNE**

- **NIE NALEŻY jeszcze podłączać kabla USB.**
- **Jeżeli w tle pracują inne programy, zamknij je.**
- **Upewnij się, że do urządzenia nie zostały włożone karty pamięci lub napędy flash USB.**
- **Wygląd ekranów może się różnić w zależności od systemu operacyjnego.**
- **Na dołączonej płycie CD-ROM znajduje się oprogramowanie ScanSoft™ PaperPort™ 11SE. Oprogramowanie to współpracuje z systemami Windows® 2000 (z dodatkiem SP4 lub nowszym), XP (z dodatkiem SP2 lub nowszym), XP Professional x64 Edition oraz Windows Vista®. Przed zainstalowaniem pakietu MFL-Pro Suite dokonaj aktualizacji**

**systemu o najnowszy dodatek Windows® Service Pack.**

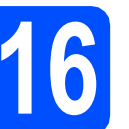

### **16 Zainstaluj pakiet MFL-Pro**

**a** Włóż załączony dysk CD-ROM do napędu CD-ROM. Jeżeli pojawi się ekran z nazwami modeli, wybierz model swojego urządzenia. Jeśli pojawi się ekran z wersjami językowymi, wybierz swój język.

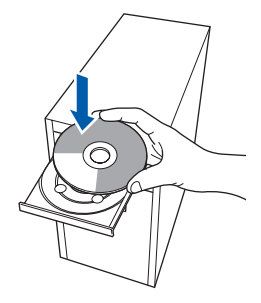

#### **Informacja**

*Jeżeli ekran Brother nie pojawi się automatycznie, przejdź do pozycji Mój komputer (Komputer), kliknij -dwa razy ikonę napędu CD-ROM, a następnie kliknij-dwa razy program start.exe.*

<span id="page-9-1"></span>**b** Pojawi się menu główne płyty CD-ROM. Kliknij opcję **Zainstaluj pakiet MFL-Pro**.

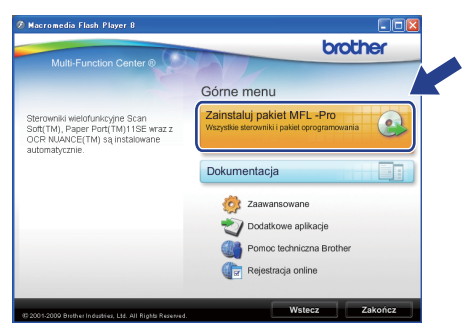

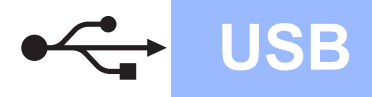

## **Windows USB ®**

#### **Informacja**

*• Jeżeli wyświetli się ten ekran, kliknij przycisk OK i uruchom komputer ponownie.*

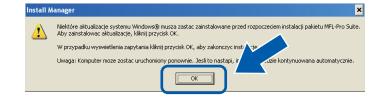

- *Jeżeli proces instalacji nie będzie automatycznie kontynuowany, otwórz ponownie menu główne wysuwając, a następnie wsuwając płytę CD-ROM, lub kliknij dwa razy program start.exe w katalogu głównym i kontynuuj od punktów* [b](#page-9-1)*, aby zainstalować pakiet MFL-Pro Suite.*
- *W systemie Windows Vista®, kiedy pojawi się ekran Kontrola konta użytkownika, kliknij opcję Zezwalaj.*

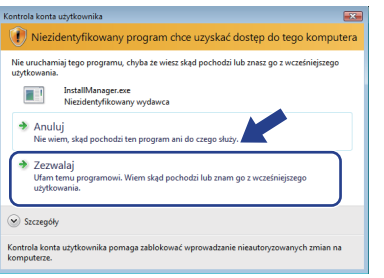

c Po wyświetleniu okna ScanSoft**™** PaperPort**™** 11SE **Umowa Licencyjna** kliknij przycisk **Tak**, jeśli wyrażasz zgodę na warunki **Umowy Licencyjnej** oprogramowania.

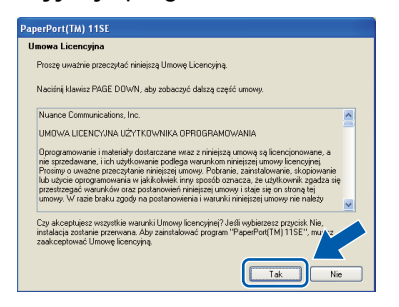

- **d** Automatycznie rozpocznie się instalacja oprogramowania ScanSoft**™** PaperPort**™** 11SE, a następnie instalacja pakietu MFL-Pro Suite.
- e Gdy pojawi się okno Brother MFL-Pro Suite Software **Umowa Licencyjna**, kliknij przycisk **Tak**, jeśli wyrażasz zgodę na **Umowę Licencyjną** oprogramowania.

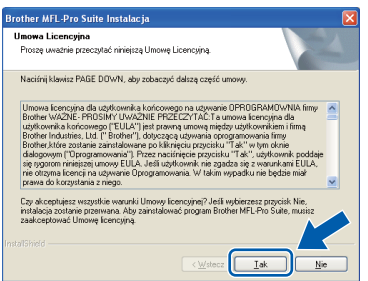

f Wybierz pozycj<sup>ę</sup> **Połączenie lokalne**, a następnie kliknij przycisk **Dalej**. Instalacja jest kontynuowana.

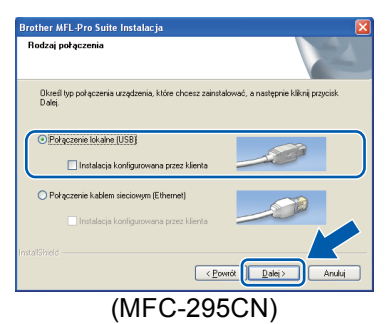

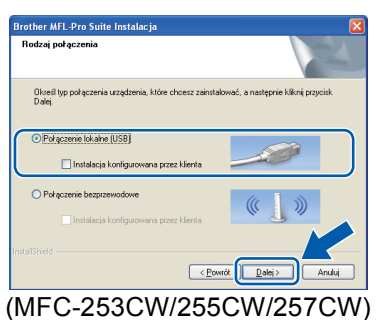

g Gdy pojawi się ten ekran, przejdź do

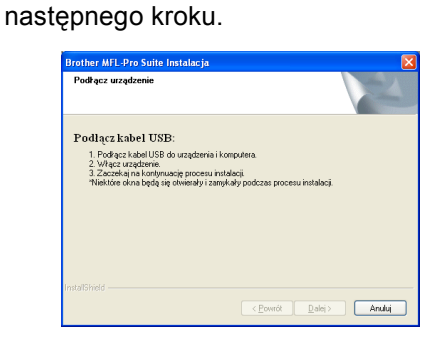

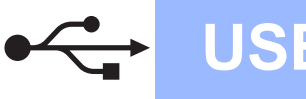

## **Windows USB ®**

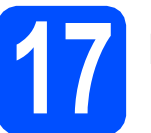

### **17 Podłącz kabel USB**

#### **WAŻNE**

- **NIE podłączaj urządzenia do portu USB w klawiaturze lub niezasilanym koncentratorze USB.**
- **Podłącz urządzenie bezpośrednio do komputera.**
- **a** Obiema rękami chwyć plastikowe listwy po obu stronach urządzenia i unieś pokrywę skanera, aż do jej bezpiecznego zablokowania się w pozycji otwartej.

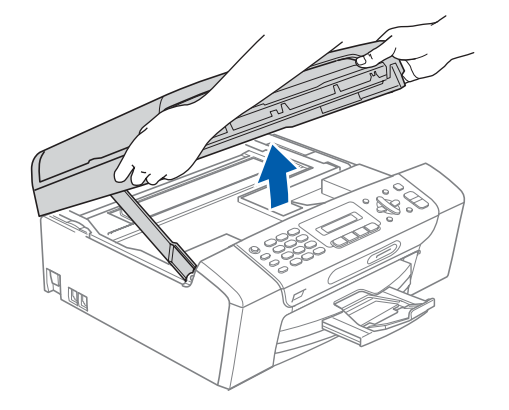

**b** Podłącz kabel USB do gniazda USB oznaczonego symbolem  $\left[\frac{1}{\sqrt{2}}\right]$ . Gniazdo USB znajduje się wewnątrz urządzenia; patrz rysunek poniżej.

#### MFC-253CW/255CW/257CW

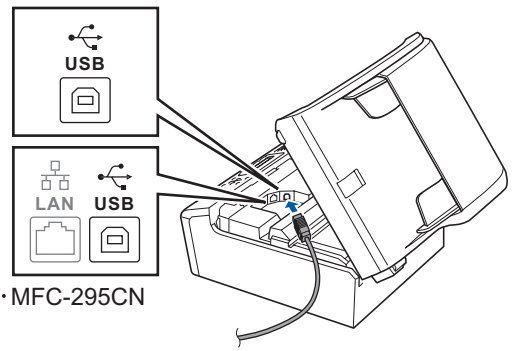

C Ostrożnie poprowadź kabel USB wewnątrz specjalnego rowka i wyprowadź go z tyłu urządzenia tak, jak to pokazano na rysunku poniżej. Następnie podłącz kabel do gniazda w komputerze.

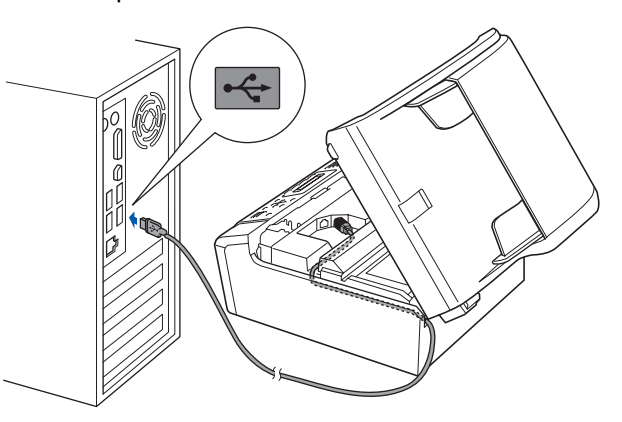

#### *C* WAŻNE

**Upewnij się, że kabel nie utrudnia zamykania pokrywy, ponieważ może wtedy wystąpić błąd.**

**d** Unieś pokrywę skanera, aby zwolnić blokade **a**. Delikatnie naciśnij podpórkę pokrywy skanera 2 i zamknij pokrywę skanera 3.

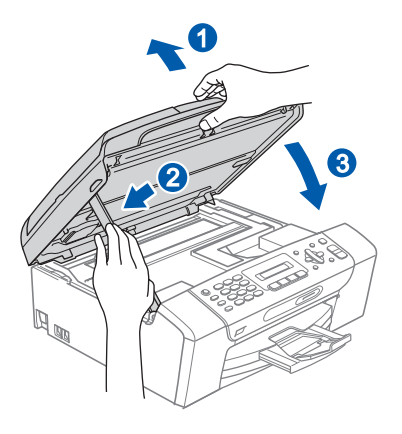

e Instalacja będzie kontynuowana automatycznie.

> Będą pojawiały się kolejne ekrany instalowania.

#### **WAŻNE**

**NIE anuluj żadnych ekranów podczas procesu instalacji. Wyświetlenie wszystkich ekranów może potrwać kilka sekund.**

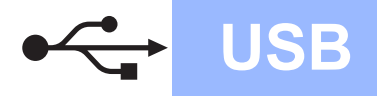

## **Windows USB ®**

#### **Informacja**

*W systemie Windows Vista®, kiedy pojawi się poniższy ekran, zaznacz kliknięciem pole wyboru, a następnie kliknij klawisz Zainstaluj, aby prawidłowo zakończyć proces instalacji.*

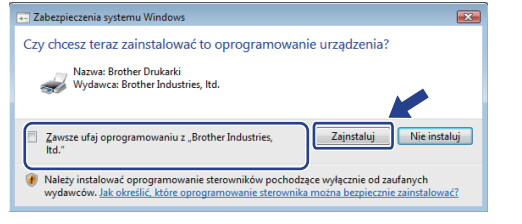

f Gdy zostanie wyświetlony ekran **Rejestracja On-Line**, wybierz odpowiednie opcje i postępuj zgodnie z instrukcjami pokazywanymi na ekranie.

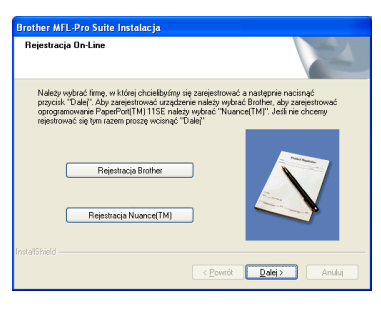

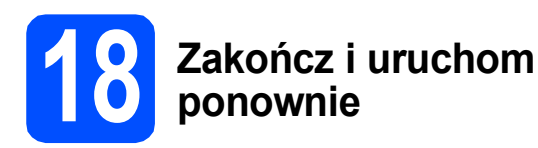

a Kliknij przycisk **Zakończ**, aby uruchomi<sup>ć</sup> komputer ponownie. Po ponownym uruchomieniu komputera użytkownik musi być zalogowany na komputerze z uprawnieniami Administratora.

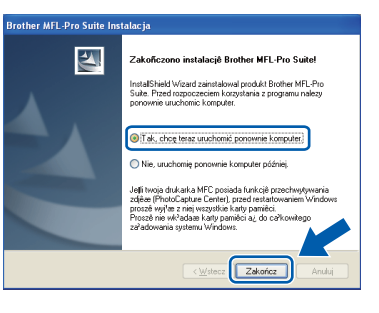

### **Informacja**

*Jeśli podczas instalacji oprogramowania wystąpi błąd, uruchom opcję Instalowanie diagnostyki, która znajduje się w menu Start/Wszystkie programy/Brother/ MFC-XXXX (gdzie MFC-XXXX to nazwa* 

*posiadanego modelu).*

**b** Wybierz ustawienia aktualizacii oprogramowania wbudowanego i kliknij przycisk **OK**.

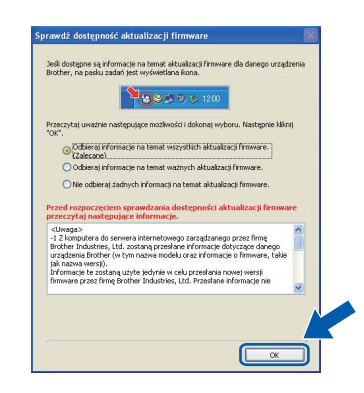

#### **Informacja**

*Wykonanie aktualizacji oprogramowania wbudowanego wymaga dostępu do Internetu.*

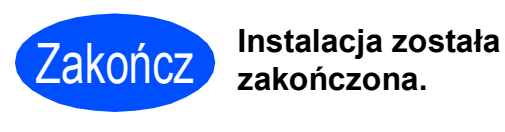

#### **Teraz przejdź do**

**Przejdź do części Zainstaluj aplikacje opcjonalne na [Strona 35](#page-34-0).**

#### **Informacja**

*XML Paper Specification Printer Driver XML Paper Specification Printer Driver jest najbardziej odpowiednim sterownikiem w przypadku drukowania z aplikacji, które używają dokumentów XML Paper Specification. Należy pobrać najnowszą wersję sterownika z witryny Brother Solutions Center [http://solutions.brother.com/.](http://solutions.brother.com/)*

#### <span id="page-13-0"></span>**Użytkownicy interfejsu USB (dla systemów Mac OS X 10.3.9 - 10.4.x - 10.5.x)**

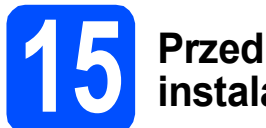

#### **15 Przed rozpoczęciem instalacji**

**a** Upewnij się, że urządzenie jest podłączone do zasilania i komputer Macintosh jest WŁĄCZONY. Użytkownik musi być zalogowany na komputerze z uprawnieniami Administratora.

#### **WAŻNE**

- **Aby uzyskać najnowsze sterowniki i informacje dotyczące używanego systemu Mac OS X, wejdź na stronę <http://solutions.brother.com/>.**
- **Użytkownicy systemów Mac OS X 10.3.0 do 10.3.8: należy dokonać aktualizacji do systemów Mac OS 10.3.9 - 10.5.x.**
- **Upewnij się, że do urządzenia nie zostały włożone karty pamięci lub napędy flash USB.**

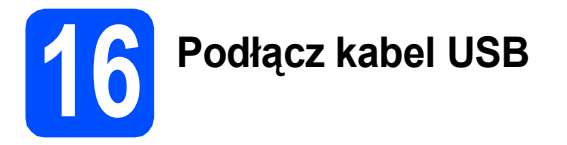

#### **WAŻNE**

- **NIE podłączaj urządzenia do portu USB w klawiaturze lub niezasilanym koncentratorze USB.**
- **Podłącz urządzenie bezpośrednio do komputera Macintosh.**
- **a** Obiema rękami chwyć plastikowe listwy po obu stronach urządzenia i unieś pokrywę skanera, aż do jej bezpiecznego zablokowania się w pozycji otwartej.

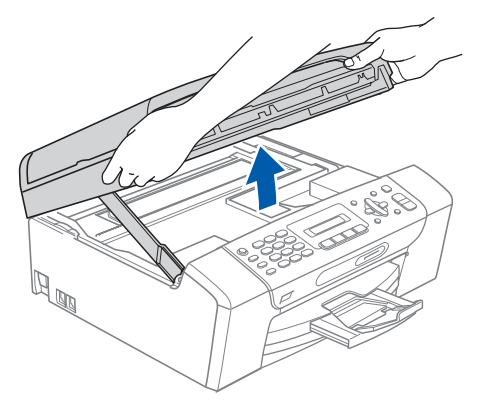

**b** Podłącz kabel USB do gniazda USB oznaczonego symbolem  $\overline{R}$ . Gniazdo USB znajduje się wewnątrz urządzenia; patrz rysunek poniżej.

MFC-253CW/255CW/257CW

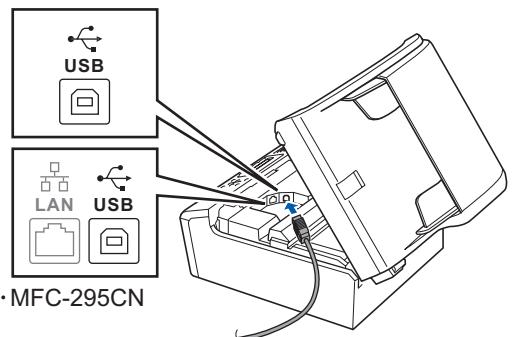

C Ostrożnie poprowadź kabel USB wewnątrz specjalnego rowka i wyprowadź go z tyłu urządzenia tak, jak to pokazano na rysunku poniżej. Następnie podłącz kabel do gniazda w komputerze Macintosh.

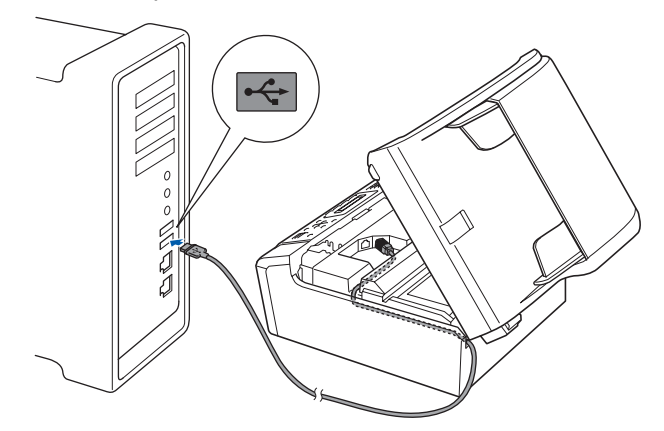

#### **WAŻNE**

**Upewnij się, że kabel nie utrudnia zamykania pokrywy, ponieważ może wtedy wystąpić błąd.**

**d** Unieś pokrywę skanera, aby zwolnić

blokadę **1**. Delikatnie naciśnij podpórkę pokrywy skanera 2 i zamknij pokrywę skanera 3.

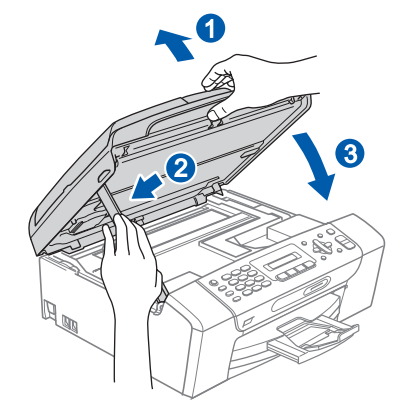

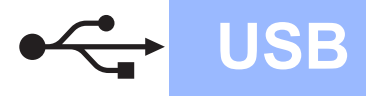

## USB **Macintosh**

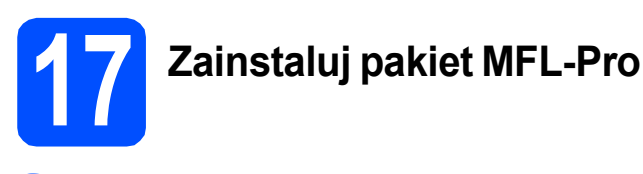

**a** Włóż załączony dysk CD-ROM do napędu CD-ROM.

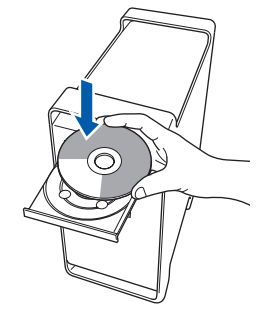

b Kliknij dwukrotnie ikon<sup>ę</sup> **Start Here OSX** (Rozpocznij tutaj OSX), aby zainstalować.

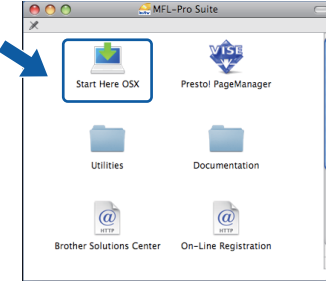

c Wybierz pozycj<sup>ę</sup> **Local Connection** (Połączenie lokalne), a następnie kliknij przycisk **Next** (Dalej). Postępuj zgodnie z instrukcjami pojawiającymi się na ekranie. (Ten ekran nie wyświetli się w urządzeniu MFC-295CN).

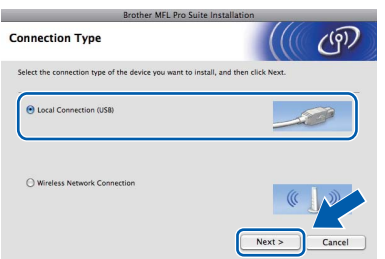

- d Poczekaj, instalacja oprogramowania potrwa kilka sekund. Po instalacji kliknij przycisk **Restart** (Wznów), aby ukończyć instalowanie programu.
- e Oprogramowanie Brother rozpocznie wyszukiwanie urządzenia Brother.

f Wybierz urządzenie z listy i kliknij przycisk **OK**.

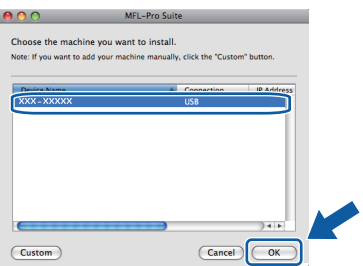

**C** Jeśli pojawi się następujący ekran, kliknij przycisk **OK**.

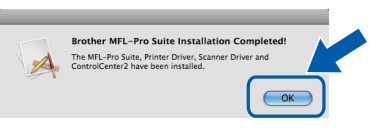

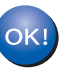

**Instalacja programu MFL-Pro Suite jest zakończona. Przejdź do kroku** [18](#page-14-0) **na [Strona 15.](#page-14-1)**

<span id="page-14-1"></span><span id="page-14-0"></span>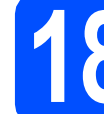

# **18 Instalacja programu Presto! PageManager**

Po zainstalowaniu programu Presto! PageManager program Brother ControlCenter2 uzyskuje funkcję OCR. Pozwala to w łatwy sposób skanować, udostępniać oraz organizować swoje zdjęcia i dokumenty za pomocą programu Presto! PageManager.

a Kliknij dwa razy ikonę programu **Presto! PageManager** i postępuj zgodnie z instrukcjami wyświetlanymi na ekranie.

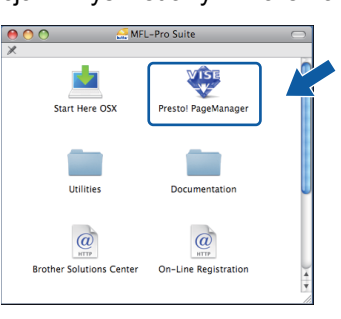

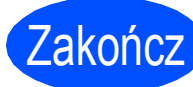

Zakończ **Instalacja został<sup>a</sup> zakończona.**

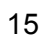

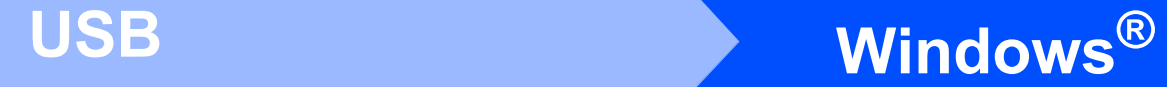

### <span id="page-15-0"></span>**Użytkownicy sieci przewodowej (tylko MFC-295CN) (dla systemów Windows® 2000 Professional/XP/XP Professional x64 Edition/Windows Vista®)**

<span id="page-15-3"></span><span id="page-15-1"></span>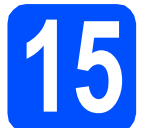

#### **15 Przed rozpoczęciem instalacji**

<span id="page-15-2"></span>**a** Upewnij się, że komputer jest WŁĄCZONY i użytkownik jest zalogowany z uprawnieniami administratora.

#### *M*

- **Jeżeli w tle pracują inne programy, zamknij je.**
- **Upewnij się, że do urządzenia nie zostały włożone karty pamięci lub napędy flash USB.**
- **Wygląd ekranów może się różnić w zależności od systemu operacyjnego.**
- **Na dołączonej płycie CD-ROM znajduje się oprogramowanie ScanSoft™ PaperPort™ 11SE. Oprogramowanie to współpracuje z systemami Windows**® **2000 (z dodatkiem SP4 lub nowszym), XP (z dodatkiem SP2 lub nowszym), XP Professional x64 Edition oraz Windows Vista®. Przed zainstalowaniem pakietu MFL-Pro Suite dokonaj aktualizacji systemu o najnowszy dodatek Windows**® **Service Pack.**

### **WAŻNE**

**Na czas instalacji wyłącz wszystkie zabezpieczenia przeciwko programom szpiegującym, wirusom oraz zapory (inne niż Zapora systemu Windows®).**

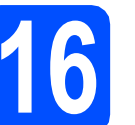

### **16 Podłącz kabel sieciowy**

**a** Obiema rękami chwyć plastikowe listwy po obu stronach urządzenia i unieś pokrywę skanera, aż do jej bezpiecznego zablokowania się w pozycji otwartej.

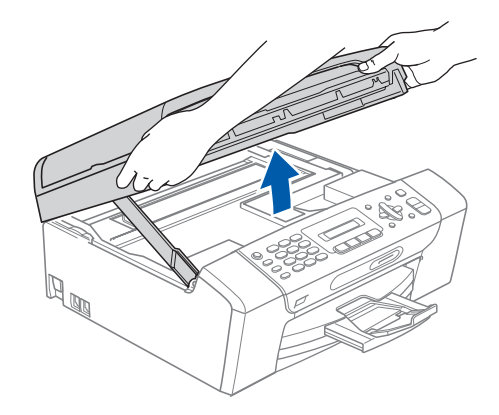

**b** Podłacz kabel sieciowy do gniazda LAN oznaczonego symbolem  $\frac{1}{66}$ . Gniazdo LAN znajduje się wewnątrz urządzenia po lewej stronie; patrz rysunek poniżej.

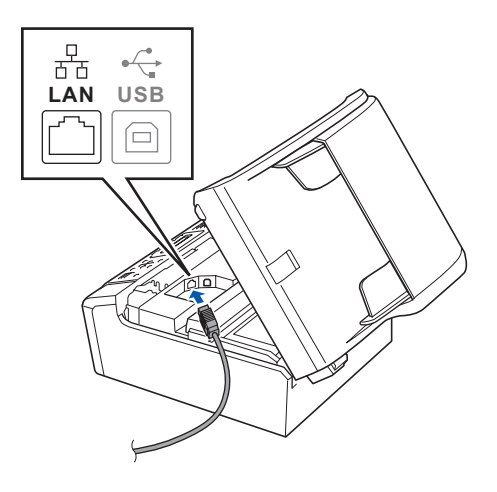

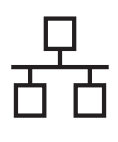

## $\text{Sieć }$  przewodowa **Windows**<sup>®</sup>

C Ostrożnie poprowadź kabel sieciowy wewnątrz specjalnego rowka i wyprowadź go z tyłu urządzenia tak, jak to pokazano na rysunku poniżej. Następnie podłącz kabel do gniazda sieciowego.

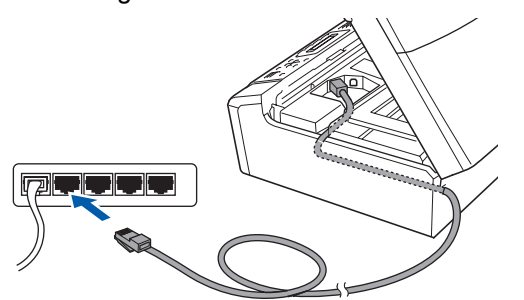

#### **Informacja**

*Jeżeli używany jest zarówno kabel USB i LAN, należy poprowadzić obydwa kable przez wyżłobienie jeden nad drugim.*

#### *C* WAŻNE

**Upewnij się, że kabel nie utrudnia zamykania pokrywy, ponieważ może wtedy wystąpić błąd.**

**d** Unieś pokrywę skanera, aby zwolnić blokade  $\bigcirc$ . Delikatnie naciśnij podpórkę pokrywy skanera 2 i zamknij pokrywę skanera 3.

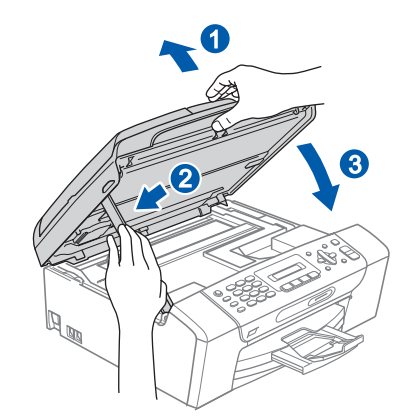

# <span id="page-16-2"></span><span id="page-16-1"></span>**17 Zainstaluj pakiet MFL-Pro**

**a** Włóż załączony dysk CD-ROM do napędu CD-ROM. Jeżeli pojawi się ekran z nazwami modeli, wybierz model swojego urządzenia. Jeśli pojawi się ekran z wersjami językowymi, wybierz swój język.

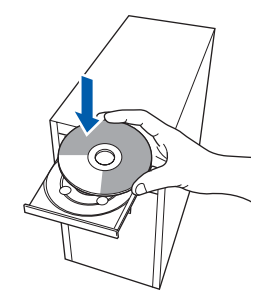

#### **Informacja**

*Jeżeli ekran Brother nie pojawi się automatycznie, przejdź do pozycji Mój komputer (Komputer), kliknij -dwa razy ikonę napędu CD-ROM, a następnie kliknij-dwa razy program start.exe.*

<span id="page-16-0"></span>**b** Pojawi się menu główne płyty CD-ROM. Kliknij opcję **Zainstaluj pakiet MFL-Pro**.

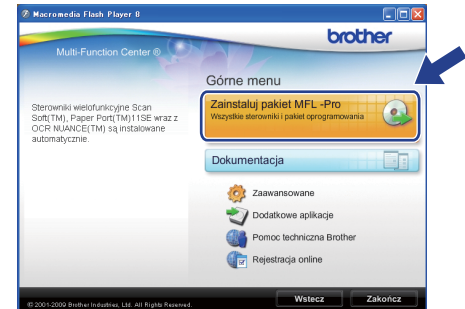

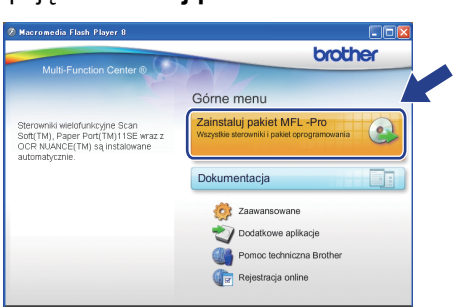

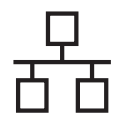

## $\text{Sieć}$  przewodowa **Windows**<sup>®</sup>

#### **Informacja**

*• Jeżeli wyświetli się ten ekran, kliknij przycisk OK i uruchom komputer ponownie.*

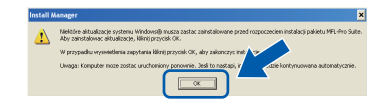

- *Jeżeli proces instalacji nie będzie automatycznie kontynuowany, otwórz ponownie menu główne, wysuwając, a następnie wsuwając płytę CD-ROM, lub kliknij dwa razy program start.exe w katalogu głównym i kontynuuj od punktów* [b](#page-16-0)*, aby zainstalować pakiet MFL-Pro Suite.*
- *W systemie Windows Vista®, kiedy pojawi się ekran Kontrola konta użytkownika, kliknij opcję Zezwalaj.*

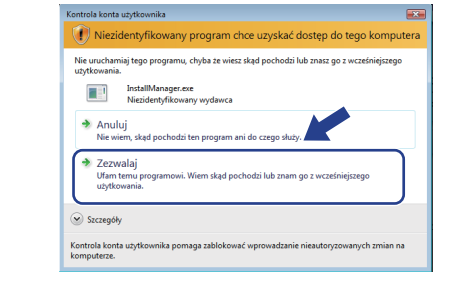

c Po wyświetleniu okna ScanSoft**™** PaperPort**™** 11SE **Umowa Licencyjna** kliknij przycisk **Tak**, jeśli wyrażasz zgodę na warunki **Umowy Licencyjnej** oprogramowania.

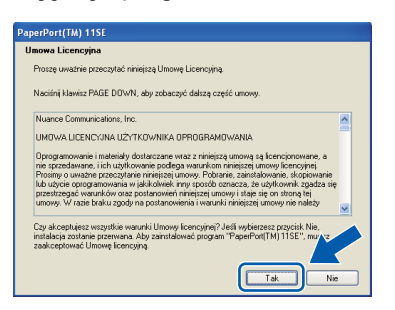

**d** Automatycznie rozpocznie się instalacja oprogramowania ScanSoft**™** PaperPort**™** 11SE, a następnie instalacja pakietu MFL-Pro Suite.

e Gdy pojawi się okno Brother MFL-Pro Suite Software **Umowa Licencyjna**, kliknij przycisk **Tak**, jeśli wyrażasz zgodę na **Umowę Licencyjną** oprogramowania.

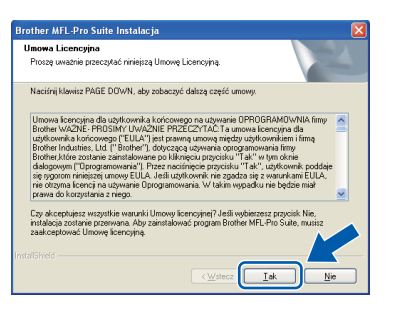

f Wybierz opcj<sup>ę</sup> **Połączenie kablem sieciowym**, a następnie kliknij przycisk **Dalej**.

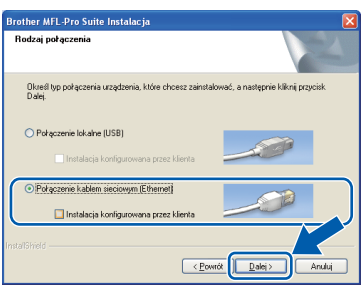

**g** W przypadku systemu Windows<sup>®</sup> XP SP2 lub nowszego/XP Professional x64 Edition/Windows Vista®, gdy zostanie wyświetlony ten ekran, wybierz opcję **Zmień ustawienia zapory tak, aby uzyskać pełne połączenie sieciowe i kontynuuj instalację. (Zalecane)** i kliknij przycisk **Dalej**.

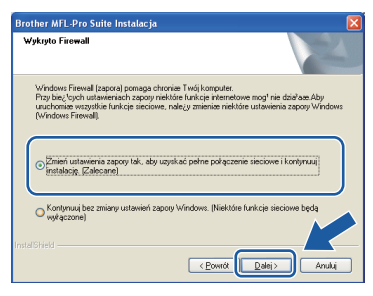

Jeśli używasz zapory innej niż Zapora systemu Windows® lub jeśli Zapora systemu Windows® jest wyłączona, może się pojawić poniższy ekran.

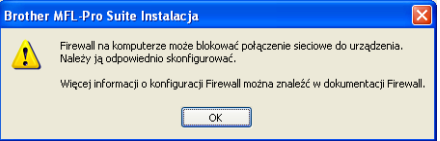

Informacje dotyczące sposobu dodawania poniższych portów sieciowych znajdują się w dokumentacji zapory.

- Do skanowania sieci dodaj port UDP 54925.
- Jeżeli nadal masz problemy z połączeniem sieciowym, dodaj port UDP 137.

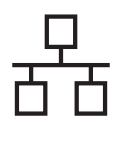

## $\text{Sieć }$  przewodowa **Windows**<sup>®</sup>

#### **Informacja**

*• Jeśli z siecią łączy się więcej niż jedno urządzenie, wybierz je z listy i kliknij przycisk Dalej.*

*To okienko nie pojawi się, jeżeli do sieci podłączone jest tylko jedno urządzenie; zostanie ono wybrane automatycznie.*

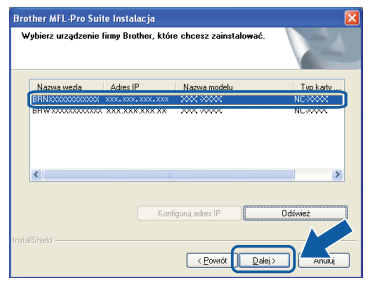

*• Jeśli urządzenie nie zostanie znalezione w sieci, pojawi się poniższy ekran.*

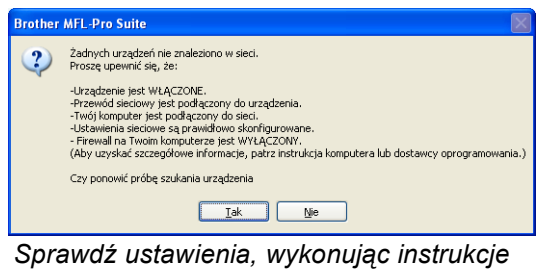

*wyświetlane na ekranie.*

*• Jeśli adres IP urządzenia nie został jeszcze skonfigurowany do pracy w sieci, pojawi się poniższy ekran.*

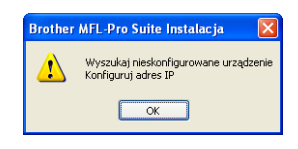

*Kliknij przycisk OK i polecenie Konfiguruj adres IP. Wprowadź adres IP swojego urządzenia odpowiedni dla danej sieci, postępując zgodnie instrukcjami pokazywanymi na ekranie.*

**h** Instalowanie sterowników Brother rozpocznie się automatycznie. Będą pojawiały się kolejne ekrany instalowania.

#### **WAŻNE**

**NIE anuluj żadnych ekranów podczas procesu instalacji. Wyświetlenie wszystkich ekranów może potrwać kilka sekund.**

#### **Informacja**

*W systemie Windows Vista®, kiedy pojawi się poniższy ekran, zaznacz kliknięciem pole wyboru, a następnie kliknij przycisk Zainstaluj , aby prawidłowo zakończyć proces instalacji.*

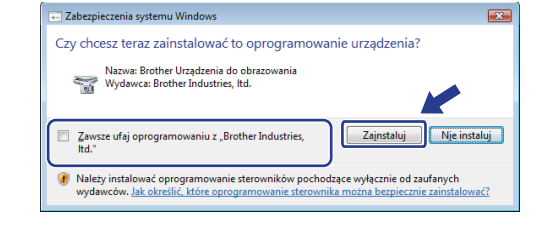

i Gdy zostanie wyświetlony ekran **Rejestracja On-Line**, wybierz odpowiednie opcje i postępuj zgodnie z instrukcjami pokazywanymi na ekranie.

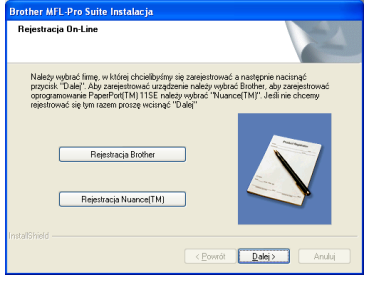

Windows<sup>®</sup> **Windows Sie ć przewodowa Macintosh Macintosh**

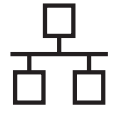

#### **18 Zakończ i uruchom ponownie**

a Kliknij przycisk **Zakończ**, aby uruchomi<sup>ć</sup> komputer ponownie. Po ponownym uruchomieniu komputera użytkownik musi być zalogowany na komputerze z uprawnieniami Administratora.

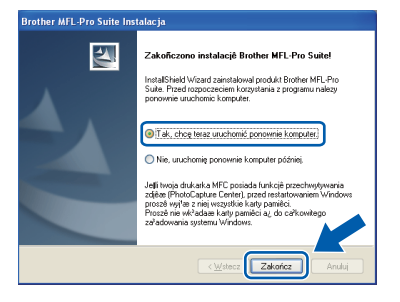

#### **Informacja**

*Jeśli podczas instalacji oprogramowania wystąpi błąd, uruchom opcję Instalowanie diagnostyki, która znajduje się w menu Start/Wszystkie programy/Brother/ MFC-XXXX (gdzie MFC-XXXX to nazwa posiadanego modelu).*

**b** Wybierz ustawienia aktualizacji oprogramowania wbudowanego i kliknij przycisk **OK**.

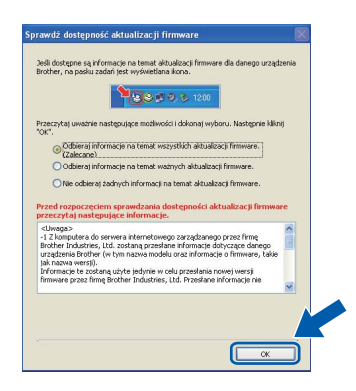

#### **Informacja**

*Wykonanie aktualizacji oprogramowania wbudowanego wymaga dostępu do Internetu.*

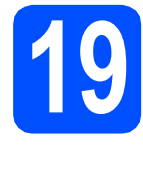

#### **19 Instalacja programu MFL-Pro Suite na dodatkowych komputerach (jeśli to konieczne)**

Jeśli urządzenie ma być używane przez sieć z wieloma komputerami, na każdym z nich należy zainstalować program MFL-Pro Suite. Przejdź do kroku [17](#page-16-1) na [Strona 17.](#page-16-2) Przed rozpoczęciem instalacji zapoznaj się również z krokiem [15](#page-15-1)-[a](#page-15-2) na [Strona 16.](#page-15-3)

#### **Informacja**

#### *Licencja sieciowa (Windows®)*

*Niniejszy produkt zawiera licencję pozwalającą na instalację programu dla maksymalnie dwóch użytkowników.*

*Licencja umożliwia instalację programu MFL-Pro Suite włącznie z oprogramowaniem ScanSoft™ PaperPort™ 11SE na maksymalnie dwóch komputerach w sieci.*

*Jeśli istnieje potrzeba instalacji programu ScanSoft™ PaperPort™ 11SE na więcej niż dwóch komputerach, prosimy o zakup pakietu Brother NL-5, który zawiera licencję dla maksymalnie pięciu dodatkowych użytkowników. Aby zakupić pakiet NL-5, prosimy o kontakt z autoryzowanym przedstawicielem handlowym firmy Brother lub z działem obsługi klienta firmy Brother.*

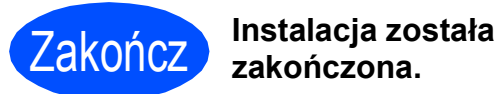

**zakończona.**

#### **Teraz przejdź do**

**Przejdź do części Zainstaluj aplikacje opcjonalne na [Strona 35](#page-34-0).**

#### **Informacja**

*XML Paper Specification Printer Driver XML Paper Specification Printer Driver jest najbardziej odpowiednim sterownikiem w przypadku drukowania z aplikacji, które używają dokumentów XML Paper Specification. Należy pobrać najnowszą wersję sterownika z witryny Brother Solutions Center <http://solutions.brother.com/>.*

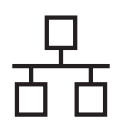

#### <span id="page-20-0"></span>**Użytkownicy sieci przewodowej (tylko MFC-295CN) (dla systemów Mac OS X 10.3.9 - 10.4.x - 10.5.x)**

<span id="page-20-3"></span><span id="page-20-1"></span>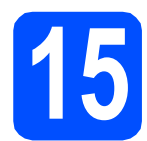

#### **15 Przed rozpoczęciem instalacji**

<span id="page-20-2"></span>a Upewnij się, że urządzenie jest podłączone do zasilania i komputer Macintosh jest WŁĄCZONY. Użytkownik musi być zalogowany na komputerze z uprawnieniami Administratora.

#### **WAŻNE**

- **Aby uzyskać najnowsze sterowniki i informacje dotyczące używanego systemu Mac OS X, wejdź na stronę [http://solutions.brother.com/.](http://solutions.brother.com/)**
- **Użytkownicy systemów Mac OS X 10.3.0 do 10.3.8: należy dokonać aktualizacji do Mac OS 10.3.9 - 10.5.x.**
- **Upewnij się, że do urządzenia nie zostały włożone karty pamięci lub napędy flash USB.**

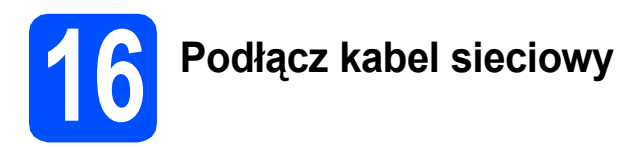

**a** Obiema rękami chwyć plastikowe listwy po obu stronach urządzenia i unieś pokrywę skanera, aż do jej bezpiecznego zablokowania się w pozycji otwartej.

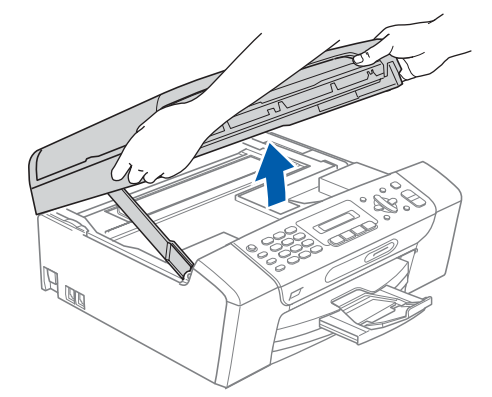

**b** Podłącz kabel sieciowy do gniazda LAN oznaczonego symbolem  $\frac{P}{d}$ . Gniazdo LAN znajduje się wewnątrz urządzenia po lewej stronie; patrz rysunek poniżej.

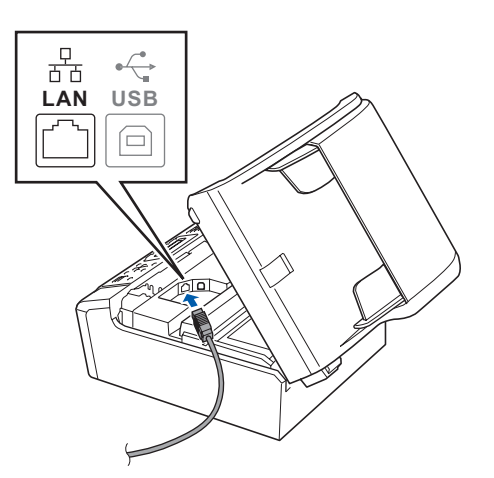

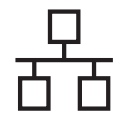

### **Sieć** przewodowa **Macintosh**

C Ostrożnie poprowadź kabel sieciowy wewnątrz specjalnego rowka i wyprowadź go z tyłu urządzenia tak, jak to pokazano na rysunku poniżej. Następnie podłącz kabel do gniazda sieciowego.

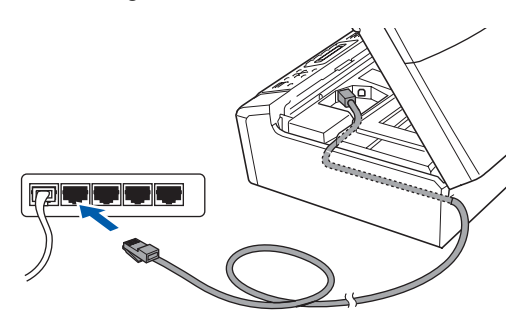

#### **WAŻNE**

**Upewnij się, że kabel nie utrudnia zamykania pokrywy, ponieważ może wtedy wystąpić błąd.**

#### **Informacja**

*Jeżeli używany jest zarówno kabel USB i LAN, należy poprowadzić obydwa kable przez wyżłobienie jeden nad drugim.*

**d** Unieś pokrywę skanera, aby zwolnić blokade **a.** Delikatnie naciśnij podpórkę pokrywy

skanera 2 i zamknij pokrywę skanera 3.

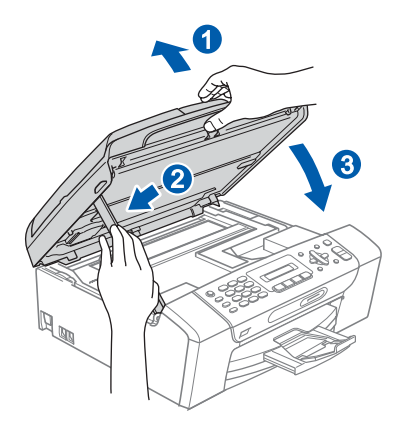

### <span id="page-21-0"></span>**17 Zainstaluj pakiet MFL-Pro**

<span id="page-21-1"></span>**a** Włóż załączony dysk CD-ROM do napędu CD-ROM.

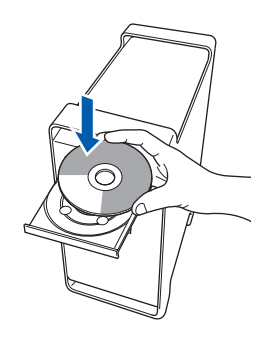

b Kliknij dwukrotnie ikon<sup>ę</sup> **Start Here OSX** (Rozpocznij tutaj OSX), aby zainstalować.

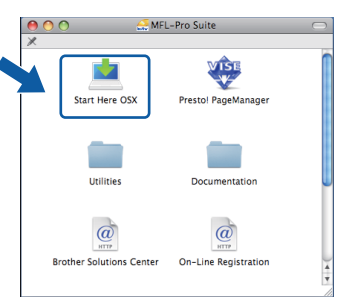

- c Poczekaj, instalacja oprogramowania potrwa kilka sekund. Po instalacji kliknij przycisk **Restart** (Wznów), aby ukończyć instalowanie programu.
- **d** Oprogramowanie Brother rozpocznie wyszukiwanie urządzenia Brother.
- e Jeżeli urządzenie zostało skonfigurowane do pracy w sieci, wybierz urządzenie z listy, a następnie kliknij przycisk **OK**.

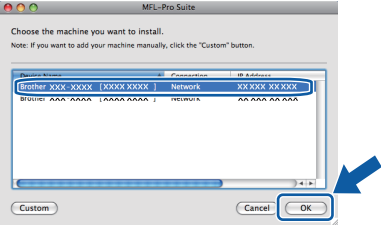

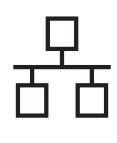

### **Sieć** przewodowa **Macintosh**

#### **Informacja**

- *Jeśli urządzenie nie zostało znalezione w sieci, sprawdź jej ustawienia.*
- *Kiedy pojawi się następujący ekran, kliknij przycisk OK.*

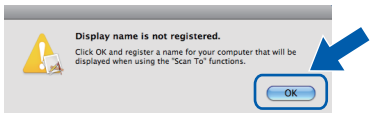

*W polu Display Name (Wyświetl nazwę) wprowadź nazwę komputera Macintosh składającą się z maksymalnie 15 znaków, a następnie kliknij przycisk OK. Przejdź do kroku* [f](#page-22-0)*.*

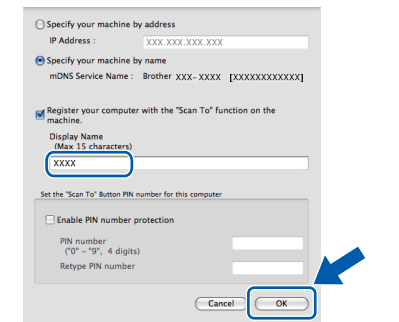

*Jeśli naciśniesz klawisz skanuj i wybierzesz opcję skanowania, wprowadzona nazwa pokaże się na wyświetlaczu LCD. (Więcej informacji znajduje się w rozdziale* Skanowanie sieci *w* Instrukcji oprogramowania *na dysku CD-ROM.)*

<span id="page-22-0"></span>

Jeśli pojawi się następujący ekran, kliknij przycisk **OK**.

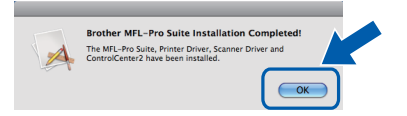

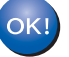

**Instalacja programu MFL-Pro Suite jest zakończona. Przejdź do kroku** [18](#page-22-1) **na [Strona 23.](#page-22-2)**

# <span id="page-22-2"></span><span id="page-22-1"></span>**18 Instalacja programu Presto! PageManager**

Po zainstalowaniu programu Presto! PageManager program Brother ControlCenter2 uzyskuje funkcję OCR. Pozwala to w łatwy sposób skanować, udostępniać oraz organizować swoje zdjęcia i dokumenty za pomocą programu Presto! PageManager.

a Kliknij dwa razy ikonę programu **Presto! PageManager** i postępuj zgodnie z instrukcjami wyświetlanymi na ekranie.

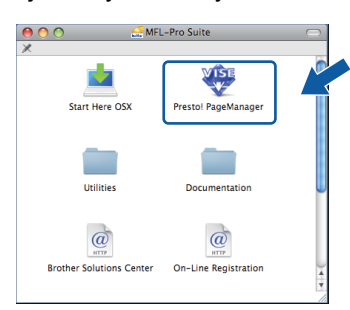

#### **19 Instalacja programu MFL-Pro Suite na dodatkowych komputerach (jeśli to konieczne)**

Jeśli urządzenie ma być używane przez sieć z wieloma komputerami, na każdym z nich należy zainstalować program MFL-Pro Suite. Przejdź do kroku [17](#page-21-0) na [Strona 22.](#page-21-1) Przed rozpoczęciem instalacji zapoznaj się również z krokiem [15](#page-20-1)-[a](#page-20-2) na [Strona 21](#page-20-3).

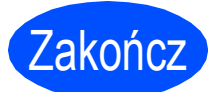

Zakończ **Instalacja został<sup>a</sup> zakończona.**

### <span id="page-23-0"></span>**Dla użytkowników sieci bezprzewodowej (tylko MFC-253CW/255CW/257CW)**

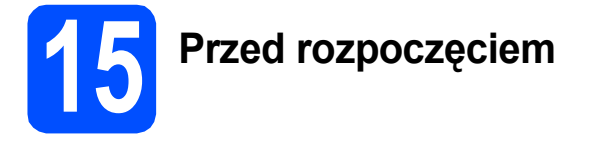

W pierwszej kolejności **należy** skonfigurować ustawienia sieci bezprzewodowej urządzenia tak, aby była możliwa jego komunikacja z sieciowym punktem dostępowym/routerem. Następnie należy udostępnić urządzenie komputerom podłączonych do sieci. W tym celu na komputerach należy zainstalować sterowniki i oprogramowanie. Poniższe kroki przedstawiają proces konfiguracji i instalacji.

Aby osiągnąć optymalne rezultaty codziennych wydruków dokumentów, umieść urządzenie Brother jak najbliżej sieciowego punktu dostępowego/routera i usuń możliwe przeszkody. Na prędkość przesyłania dokumentów wpływają ustawione między urządzeniami duże przedmioty i ściany oraz zakłócenia ze strony innych urządzeń elektronicznych.

Z tego powodu podłączenie bezprzewodowe może nie być najlepszym wyborem dla wszystkich typów dokumentów i aplikacji. Przy drukowaniu dużych plików, takich jak dokumenty wielostronicowe z tekstem i obrazami, warto wybrać opcję USB, która zapewnia najwyższą przepustowość.

#### **WAŻNE Jeśli wcześniej skonfigurowano ustawienia bezprzewodowe urządzenia, przed ponownym skonfigurowaniem ustawień bezprzewodowych należy wyzerować ustawienia sieci LAN. Naciśnij przycisk Menu na urządzeniu. Naciśnij klawisz 5, aby wybrać opcję** 5.Sieć**. Naciśnij klawisz 0, aby wybrać opcję** 0.Resetuj sieć**. Naciśnij dwa razy klawisz 1, aby wybrać opcję** reset **i** tak**.**

Poniższe instrukcje dotyczą trybu infrastruktury (tj. połączenia z komputerem za pomocą punktu dostępowego/routera).

#### **Tryb infrastruktury**

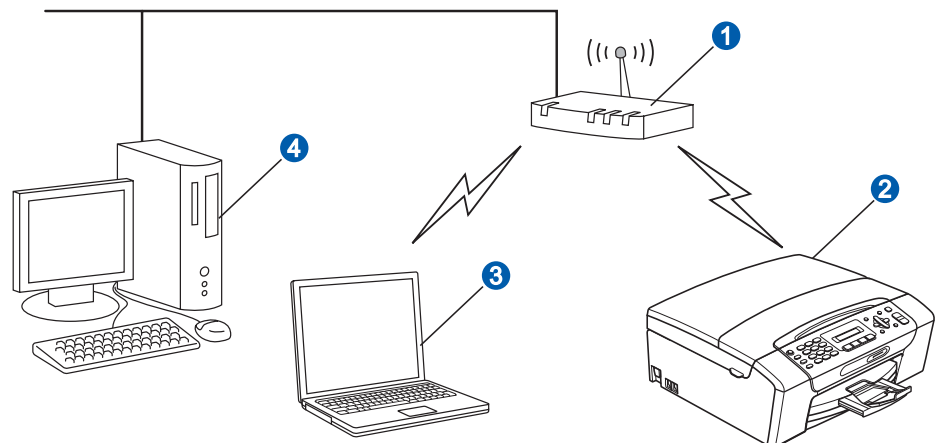

**a** Punkt dostępowy/router

**2** Urządzenie sieci bezprzewodowej (Twoje urządzenie)

Komputer z funkcją obsługi sieci bezprzewodowej połączony z punktem dostępowym/routerem.

d Komputer z siecią przewodową połączony z punktem dostępowym/routerem

Upewnij się, że ustawienia sieci bezprzewodowej w urządzeniu odpowiadają ustawieniom w punkcie dostępowym/routera.

#### **Informacja**

*Aby skonfigurować urządzenie w trybie ad-hoc (czyli połączyć je z komputerem obsługującym sieć bezprzewodową bez pośrednictwa punktu dostępowego/routera), zapoznaj się z instrukcjami przedstawionymi w* instrukcji obsługi dla sieci *na płycie CD-ROM.*

*Aby wyświetlić* Instrukcja obsługi dla sieci*, wykonaj poniższe instrukcje.*

*1 Włącz komputer. Włóż dysk CD-ROM Brother do napędu CD-ROM.*

- *2 Wybierz model i język. Pojawi się menu główne dysku CD-ROM.*
- *3 Kliknij opcję Dokumentacja, a następnie pozycję Dokumenty w formacie HTML.*
- *W systemie Macintosh:*
- *2 Kliknij dwukrotnie opcję Documentation (Dokumentacja), a następnie kliknij dwukrotnie folder języka.*
- *3 Kliknij dwukrotnie plik top.html.*

*W systemie Windows®:*

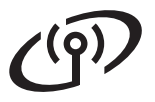

<span id="page-24-2"></span><span id="page-24-0"></span>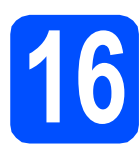

### **16 Potwierd<sup>ź</sup> <sup>ś</sup>rodowisko sieciowe (tryb infrastruktury)**

Poniższe instrukcje oferują dwa sposoby instalacji urządzenia Brother w środowisku sieci bezprzewodowej. Obydwa sposoby dotyczą trybu infrastruktury z użyciem bezprzewodowego routera lub punktu dostępowego, korzystających z protokołu DHCP do przydzielania adresów IP. Wybierz metodę konfiguracji i przejdź do wskazanej strony.

<span id="page-24-1"></span>a Jeśli bezprzewodowy router/punkt dostępowy nie obsługuje funkcji SecureEasySetup™, Wi-Fi Protected Setup lub AOSS™, **zapisz ustawienia sieci bezprzewodowej** bezprzewodowego punktu dostępowego lub routera w poniższym polu.

#### **WAŻNE**

**Jeśli nie masz tych informacji (nazwa sieci, tj. identyfikator SSID lub ESSID, oraz hasło), nie jest możliwe dalsze konfigurowanie sieci bezprzewodowej. Należy zapoznać się z dokumentacją dostarczoną z bezprzewodowym punktem dostępowym lub routerem lub skonsultować się z producentem routera bądź administratorem systemu.**

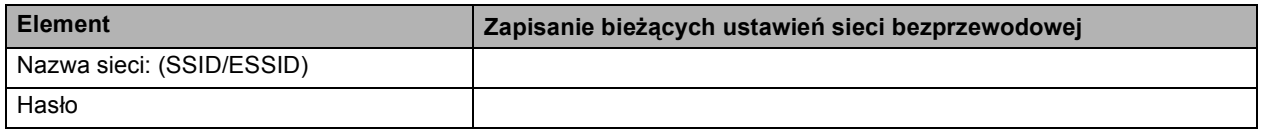

Urządzenie Brother obsługuje tylko pierwszy klucz WEP. Jeśli używasz routera, który obsługuje więcej niż jeden klucz WEP, wprowadź pierwszy klucz.

#### **Teraz przejdź do [Strona 26](#page-25-0)**

**b** Jeśli punkt dostępowy lub router obsługuje automatyczną konfigurację sieci bezprzewodowej (SecureEasySetup™, Wi-Fi Protected Setup lub AOSS™)

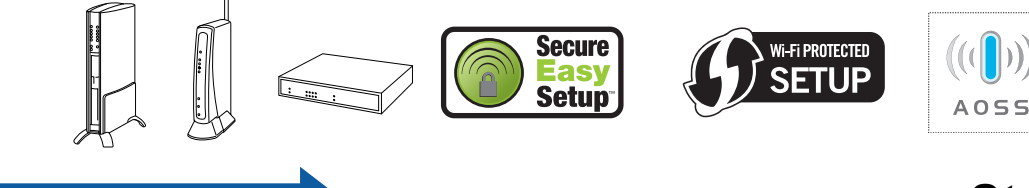

### **Teraz przejdź do [Strona 27](#page-26-0)**

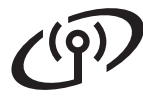

#### **Podłączanie urządzenia Brother do sieci bezprzewodowej**

#### <span id="page-25-0"></span>**17 Konfigurowanie ustawie<sup>ń</sup> bezprzewodowych (typowa konfiguracja bezprzewodowa w trybie infrastruktury)**

<span id="page-25-1"></span>a Naciśnij przycisk **Menu** na urządzeniu. Naciśnij klawisz **5** i wybierz opcję 5.Sieć. Naciśnij klawisz **2** i wybierz opcję 2.Kreator konf.

> Gdy pojawi się opcja WLAN wł.?, potwierdź decyzję, naciskając klawisz **1**. Kreator konfiguracji sieci bezprzewodowej rozpocznie pracę. Aby anulować, naciśnij klawisz **Stop/Zakończ**.

**b** Urządzenie wyszuka dostępne identyfikatory SSID. Jeśli wyświetlona zostanie lista identyfikatorów SSID, użyj klawiszy ▲ lub ▼, aby wybrać identyfikator SSID, który został zapisany w kroku [16](#page-24-0)*-*[a](#page-24-1) na [Strona 25](#page-24-0), a następnie naciśnij przycisk **OK**. Jeśli używana jest metoda uwierzytelnienia lub szyfrowania wymagają[c](#page-25-2)a hasła, patrz c.

> Jeśli wybrana metoda uwierzytelniania to Open System, a szyfrowanie jest wyłączone, przejdź do [d](#page-25-3).

#### **Informacja**

*Wyświetlenie dostępnych identyfikatorów SSID potrwa kilka sekund.*

*Jeśli lista identyfikatorów SSID nie została wyświetlona, upewnij się, że punkt dostępowy jest włączony. Przysuń urządzenie bliżej do punktu dostępowego i spróbuj zacząć od* [a](#page-25-1) *początku.*

> Jeśli punkt dostępowy nie jest ustawiony tak, aby rozgłaszał identyfikator SSID, konieczne będzie ręczne dodanie nazwy SSID. Szczegółowe informacje znajdują się w *Instrukcja obsługi dla sieci* na płycie CD-ROM.

<span id="page-25-2"></span>c Wprowadź hasło zapisane w etapie [16](#page-24-0)*-*[a](#page-24-1) na [Strona 25,](#page-24-0) używając klawiatury do wybrania każdej litery lub cyfry.

> Można użyć klawiszy **d** i **c** do przesuwania kursora w lewo i w prawo. Przykładowo, aby wprowadzić literę a, naciśnij raz klawisz **2** na klawiaturze. Aby wprowadzić cyfrę 3, naciśnij siedmiokrotnie klawisz **3** na klawiaturze.

> Znaki są wyświetlane w następującej kolejności: małe litery, duże litery, a następnie cyfry. (więcej informacji zawiera część *[Wprowadzanie tekstu w ustawieniach](#page-38-0)*

*[bezprzewodowych \(tylko](#page-38-0)  [MFC-253CW/255CW/257CW\)](#page-38-0)* na stronie 39). Po wprowadzeniu wszystkich znaków naciśnij klawisz **OK**, a następnie naciśnij klawisz **1**, aby wybrać opcję tak w celu zapisania ustawień. Przejdź do kroku [d](#page-25-3).

<span id="page-25-3"></span>d Urządzenie spróbuje połączyć się z siecią bezprzewodową za pomocą wprowadzonych informacji. Po udanym połączeniu na ekranie LCD przez 60 sekund będzie wyświetlony komunikat Połączony.

> Połączenie z siecią bezprzewodową może zająć kilka minut.

#### **Informacja**

*Jeśli na wyświetlaczu LCD pojawi się komunikat Błędne hasło, oznacza to, że wprowadzone hasło jest inne niż hasło w punkcie dostępowym. Sprawdź ustawienia sieci uzyskane w kroku* [16](#page-24-0)*-*[a](#page-24-1) *na [Strona 25,](#page-24-2) a następnie powtórz kroki od* [a](#page-25-1) *do*  [c](#page-25-2)*, aby upewnić się, że zostały wprowadzone prawidłowe informacje.*

*Jeśli na wyświetlaczu LCD zostanie wyświetlony komunikat Zerwane połącz., upewnij się, że punkt dostępowy jest włączony i sprawdź ustawienia pobrane w kroku* [16](#page-24-0)*-*[a](#page-24-1) *na [Strona 25.](#page-24-2) Przenieś na chwilę urządzenie jak najbliżej punktu dostępowego i powtórz kroki od* [a](#page-25-1) *do* [c](#page-25-2)*. Pozwoli to upewnić się, że zostały wprowadzone prawidłowe informacje.*

*Jeśli punkt dostępowy nie ma włączonej funkcji DHCP, konieczne będzie ręczne skonfigurowanie adresu IP, maski podsieci i bramy urządzenia na odpowiednie dla sieci. Szczegółowe informacje zawiera* rozdział 6 Instrukcja obsługi dla sieci*.*

e Naciśnij przycisk **OK**.

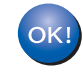

**Konfiguracja bezprzewodowa jest zakończona.**

**Aby zainstalować pakiet MFL-Pro Suite, przejdź do kroku** 18**.**

**Użytkownicy systemu Windows®:**

#### **Teraz przejdź do**

**Strona [29](#page-28-0)**

**Użytkownicy systemu Macintosh:**

**Teraz przejdź do**

**Strona [33](#page-32-0)**

### **Dla użytkowników bezprzewodowego interfejsu sieciowego**

#### <span id="page-26-0"></span>**17 Skonfiguruj ustawienia**<br>**17 Bezprzewodowe za<br>pomoca automatycznej bezprzewodowe za pomocą automatycznej metody konfiguracji bezprzewodowej (jednoprzyciskowej)**

**a** Sprawdź, czy bezprzewodowy router lub punkt dostępowy oznaczony jest symbolem SecureEasySetup™, Wi-Fi Protected Setup lub AOSS™, pokazanym poniżej.

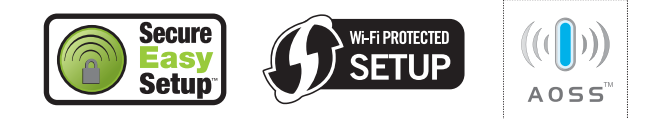

- **b** Umieść urządzenie Brother w zasięgu punktu dostępowego/routera obsługującego funkcję SecureEasySetup™, Wi-Fi Protected Setup lub AOSS™. Zasięg może różnić się w zależności od otoczenia. Zapoznaj się z instrukcjami dostarczonymi z punktem dostępowym/routerem.
- <span id="page-26-1"></span>c Naciśnij przycisk SecureEasySetup™, Wi-Fi Protected Setup lub AOSS™ na bezprzewodowym routerze lub punkcie dostępowym.

Szczegółowe informacje zawiera instrukcja obsługi bezprzewodowego routera lub punktu dostępowego.

d Naciśnij przycisk **Menu** na urządzeniu. Naciśnij klawisz **5** i wybierz opcję 5.Sieć. Naciśnij klawisz **3** i wybierz opcję 3.SES/WPS/AOSS. Gdy pojawi się komunikat WLAN wł.?,

potwierdź decyzję, naciskając klawisz **1**. Spowoduje to uruchomienie kreatora konfiguracji bezprzewodowej.

Funkcja ta automatycznie wykryje tryb (SecureEasySetup™, Wi-Fi Protected Setup lub AOSS™) używany przez punkt dostępowy/router do konfiguracji urządzenia.

#### **Informacja**

*Jeśli bezprzewodowy punkt dostępowy lub router obsługuje funkcję Wi-Fi Protected Setup (metoda z użyciem kodu PIN) i urządzenie ma być skonfigurowane tak, aby korzystało z kodu PIN (osobisty numer identyfikacyjny), zapoznaj się z informacjami w rozdziale* Używanie metody PIN trybu Wi-Fi Protected Setup *w* Instrukcja obsługi dla sieci *na dysku CD-ROM.*

e Jeśli na wyświetlaczu LCD zostanie wyświetlony komunikat Połączony, urządzenie zostało pomyślnie podłączone do routera lub punktu dostępowego. Można teraz używać urządzenia w sieci bezprzewodowej.

> Jeśli na wyświetlaczu LCD zostanie wyświetlony komunikat Konfig. WLAN a następnie Błąd połączenia, wykryto nałożenie się sesji. Urządzenie wykryło 2 lub więcej routerów lub punktów dostępowych w sieci z włączonym trybem SecureEasySetup™, Wi-Fi Protected Setup lub AOSS™. Upewnij się, że wybrany tryb został włączony tylko w jednym bezprzewodowym punkcie dostępowym lub routerze, i spróbuj ponownie od kroku [c](#page-26-1).

Jeśli na wyświetlaczu LCD pojawił się najpierw komunikat Konfig. WLAN, a następnie Brak punktu dost, oznacza to, że urządzenie nie wykryło w sieci punktu dostępowego lub routera z włączonym trybem SecureEasySetup™, Wi-Fi Protected Setup lub AOSS™. Przysuń urządzenie bliżej punktu dostępowego lub routera i spróbuj ponownie od kroku **[c](#page-26-1)**.

Jeśli na wyświetlaczu LCD pojawi się najpierw komunikat Konfig. WLAN, a następnie Zerwane połącz., oznacza to, że nie udało się nawiązać połączenia z bezprzewodowym punktem dostępowym/routerem. Rozpocznij ponownie od kroku [c](#page-26-1). Jeśli ten sam komunikat zostanie pokazany ponownie, przywróć fabryczne ustawienia domyślne urządzenia i spróbuj ponownie. Informacje na temat zerowania ustawień zawiera część *[Przywró](#page-38-1)ć [ustawienia sieci do fabrycznych ustawie](#page-38-1)ń domyślnych* [na stronie 39.](#page-38-1)

#### *Komunikaty na wyświetlaczu LCD podczas używania menu SES/WPS/AOSS panelu sterowania*

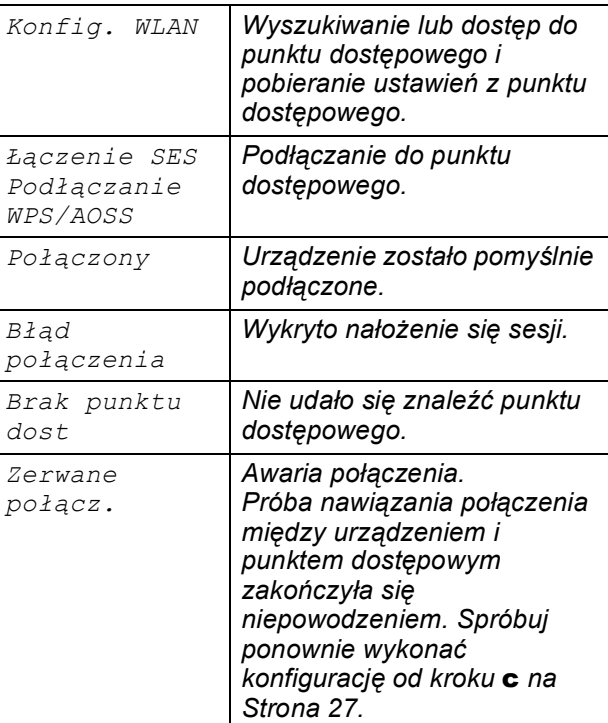

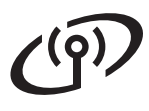

#### **Informacja**

*Ustawienia sieci bezprzewodowej można również wprowadzić ręcznie, wykonując instrukcje zaczynające się od kroku* [16](#page-24-0)*-*[a](#page-24-1) *na [Strona 25](#page-24-2).*

f Naciśnij przycisk **OK**.

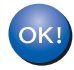

**Konfiguracja bezprzewodowa jest zakończona.**

**Aby zainstalować program MFL-Pro Suite, przejdź do kroku** 18**.**

**Użytkownicy systemu Windows®:**

**Teraz przejdź do**

**Strona [29](#page-28-0)**

**Użytkownicy systemu Macintosh:**

**Teraz przejdź do**

**Strona [33](#page-32-0)**

### <span id="page-28-0"></span>**Instalowanie sterowników i oprogramowania (dla systemów Windows® 2000 Professional/XP/XP Professional x64 Edition/Windows Vista®)**

<span id="page-28-2"></span>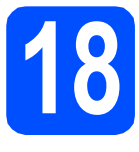

### **18 Przed rozpoczęciem instalacji pakietu MFL-Pro Suite**

a Upewnij się, że komputer jest WŁĄCZONY i użytkownik jest zalogowany z uprawnieniami administratora.

#### **WAŻNE**

- **Jeżeli w tle pracują inne programy, zamknij je.**
- **Upewnij się, że do urządzenia nie zostały włożone karty pamięci lub napędy flash USB.**
- **Wygląd ekranów może się różnić w zależności od systemu operacyjnego.**
- **Na dołączonej płycie CD-ROM znajduje się oprogramowanie ScanSoft™ PaperPort™ 11SE. Oprogramowanie to współpracuje z systemami Windows® 2000 (z dodatkiem SP4 lub nowszym), XP (z dodatkiem SP2 lub nowszym), XP Professional x64 Edition oraz Windows Vista®. Przed zainstalowaniem pakietu MFL-Pro Suite dokonaj aktualizacji systemu o najnowszy dodatek Windows® Service Pack.**

### **WAŻNE**

**Na czas instalacji wyłącz wszystkie zabezpieczenia przeciwko programom szpiegującym, wirusom oraz zapory (inne niż Zapora systemu Windows®).**

# **19 Zainstaluj pakiet MFL-Pro**

**a** Włóż załączony dysk CD-ROM do napędu CD-ROM. Jeżeli pojawi się ekran z nazwami modeli, wybierz model swojego urządzenia. Jeśli pojawi się ekran z wersjami językowymi, wybierz swój język.

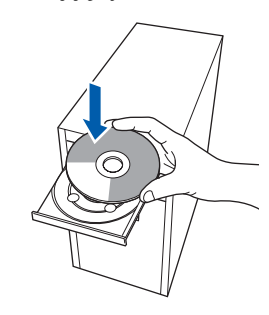

#### **Informacja**

*Jeżeli ekran Brother nie pojawi się automatycznie, przejdź do pozycji Mój komputer (Komputer), kliknij -dwa razy ikonę napędu CD-ROM, a następnie kliknij-dwa razy program start.exe.*

<span id="page-28-1"></span>**b** Pojawi się menu główne płyty CD-ROM. Kliknij pozycję **Zainstaluj pakiet MFL-Pro**.

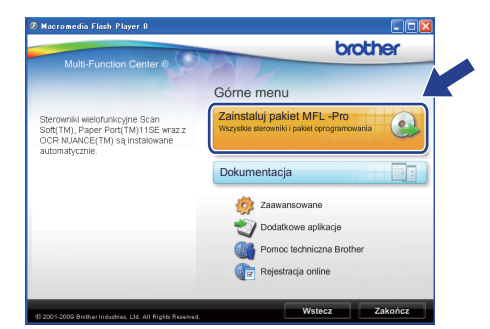

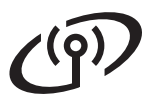

## **Windows Sieć bezprzewodowa ®**

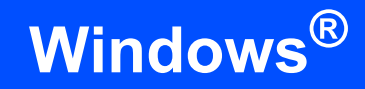

#### **Informacja**

*• Jeżeli wyświetli się ten ekran, kliknij przycisk OK i uruchom komputer ponownie.*

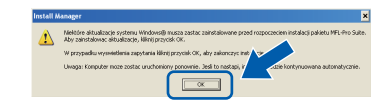

- *Jeżeli proces instalacji nie będzie automatycznie kontynuowany, otwórz ponownie menu główne wysuwając, a następnie wsuwając płytę CD-ROM, lub kliknij dwa razy program start.exe w katalogu głównym i kontynuuj od punktów* [b](#page-28-1)*, aby zainstalować pakiet MFL-Pro Suite.*
- *W systemie Windows Vista®, kiedy pojawi się ekran Kontrola konta użytkownika, kliknij opcję Zezwalaj.*

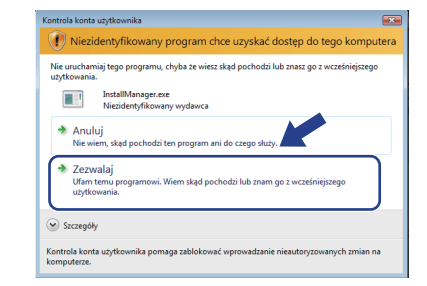

c Po wyświetleniu okna ScanSoft**™** PaperPort**™** 11SE **Umowa Licencyjna** kliknij przycisk **Tak**, jeśli wyrażasz zgodę na warunki **Umowy Licencyjnej** oprogramowania.

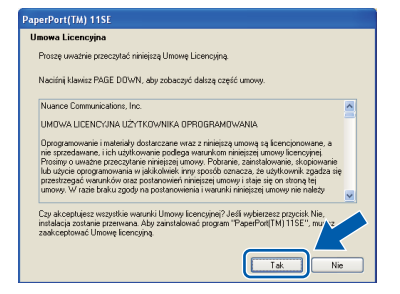

- **d** Automatycznie rozpocznie się instalacja oprogramowania ScanSoft**™** PaperPort**™** 11SE, a następnie instalacja pakietu MFL-Pro Suite.
- e Gdy pojawi się okno Brother MFL-Pro Suite Software **Umowa Licencyjna**, kliknij przycisk **Tak**, jeśli wyrażasz zgodę na **Umowę Licencyjną** oprogramowania.

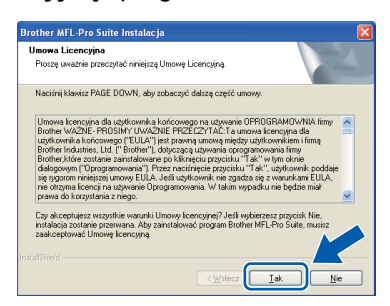

f Wybierz opcj<sup>ę</sup> **Połączenie bezprzewodowe**, a następnie kliknij przycisk **Dalej**.

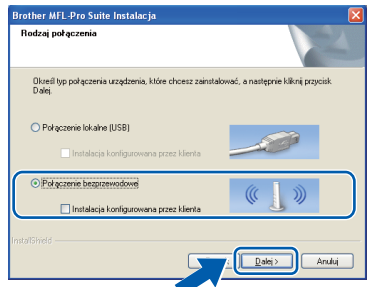

g Zaznacz pole wyboru **Ustawienia sieci bezprzewodowej zostały sprawdzone i potwierdzone**, a następnie kliknij przycisk **Dalej**.

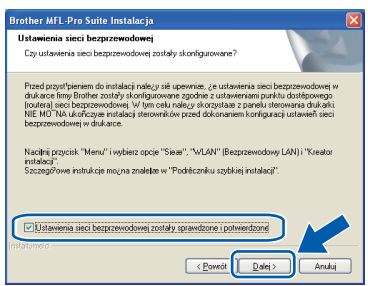

**h** W przypadku systemu Windows<sup>®</sup> XP SP2 lub nowszego/XP Professional x64 Edition/Windows Vista®, gdy pojawi się ten ekran, wybierz opcję **Zmień ustawienia zapory tak, aby uzyskać pełne połączenie sieciowe i kontynuuj instalację. (Zalecane)** i kliknij przycisk **Dalej**.

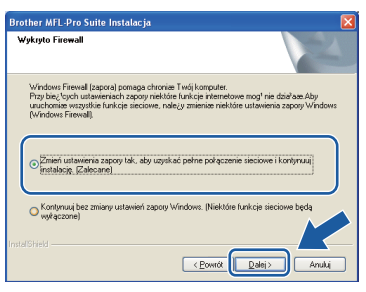

Jeśli używasz zapory innej niż Zapora systemu Windows® lub jeśli Zapora systemu Windows® jest wyłączona, może się pojawić poniższy ekran.

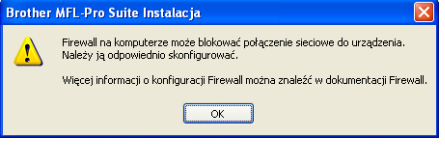

Informacje dotyczące sposobu dodawania poniższych portów sieciowych znajdują się w dokumentacji zapory.

- Do skanowania sieci dodaj port UDP 54925.
- Jeżeli nadal masz problemy z połączeniem sieciowym, dodaj port UDP 137.

## **Windows Sieć bezprzewodowa ®**

#### **Informacja**

*• Jeśli do sieci jest podłączone więcej niż jedno urządzenie, wybierz je z listy i kliknij przycisk Dalej.*

*To okienko nie pojawi się, jeżeli do sieci podłączone jest tylko jedno urządzenie; zostanie ono wybrane automatycznie.*

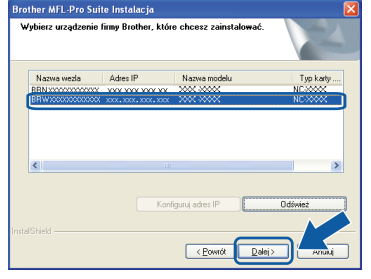

*• Jeśli ustawienia bezprzewodowe nie powiodą się, podczas instalacji pakietu MFL-Pro Suite wyświetlony zostanie komunikat o błędzie i instalacja zostanie zakończona. Sprawdź ustawienia, wykonując instrukcje wyświetlane na ekranie. W przypadku wystąpienia tego błędu przejdź do kroku* [16](#page-24-0)*-*[a](#page-24-1) *na [Strona 25](#page-24-2) i ponownie dokonaj konfiguracji połączenia bezprzewodowego.*

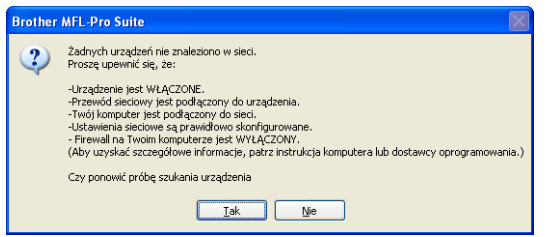

- *Jeśli w przypadku używania funkcji WEP na wyświetlaczu LCD zostanie wyświetlony komunikat Połączony, ale urządzenie nie zostanie odnalezione, upewnij się, że wprowadzony został prawidłowy klucz WEP. Wielkość liter w kluczu WEP jest istotna.*
- *Jeśli adres IP urządzenia nie został jeszcze skonfigurowany do pracy w sieci, pojawi się poniższy ekran.*

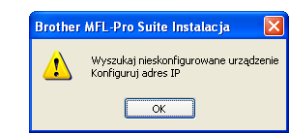

*Kliknij przycisk OK i polecenie Konfiguruj adres IP. Wprowadź adres IP swojego urządzenia odpowiedni dla danej sieci, postępując zgodnie z instrukcjami pokazywanymi na ekranie.*

**i** Instalowanie sterowników Brother rozpocznie się automatycznie. Będą pojawiały się kolejne ekrany instalowania.

#### **WAŻNE**

**NIE anuluj żadnych ekranów podczas procesu instalacji. Wyświetlenie wszystkich ekranów może potrwać kilka sekund.**

#### **Informacja**

*W systemie Windows Vista®, kiedy pojawi się poniższy ekran, zaznacz kliknięciem pole wyboru, a następnie kliknij przycisk Zainstaluj , aby prawidłowo zakończyć proces instalacji.*

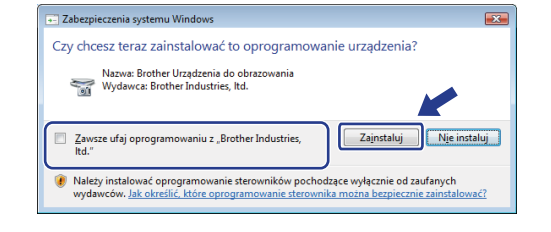

j Gdy zostanie wyświetlony ekran **Rejestracja On-Line**, wybierz odpowiednie opcje i postępuj zgodnie z instrukcjami pokazywanymi na ekranie.

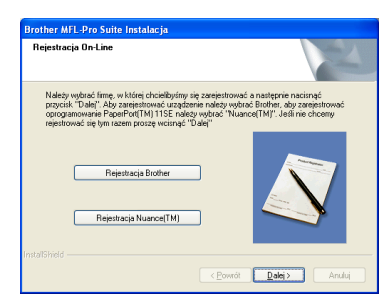

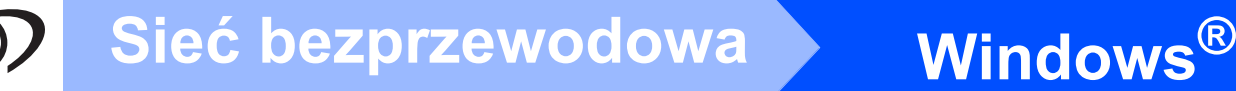

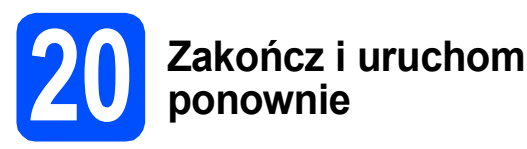

#### a Kliknij przycisk **Zakończ**, aby uruchomi<sup>ć</sup> komputer ponownie. Po ponownym uruchomieniu komputera użytkownik musi być zalogowany na komputerze z uprawnieniami Administratora.

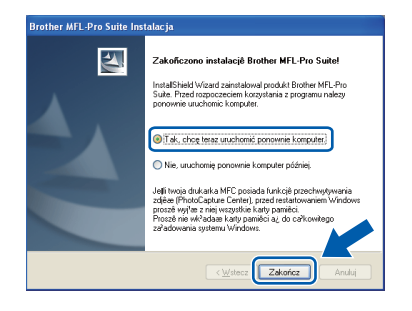

#### **Informacja**

*Jeśli podczas instalacji oprogramowania wystąpi błąd, uruchom opcję Instalowanie diagnostyki, umieszczoną w menu Start/Wszystkie programy/Brother/*

*MFC-XXXX (gdzie MFC-XXXX oznacza nazwę modelu).*

**b** Wybierz ustawienia aktualizacii oprogramowania wbudowanego i kliknij przycisk **OK**.

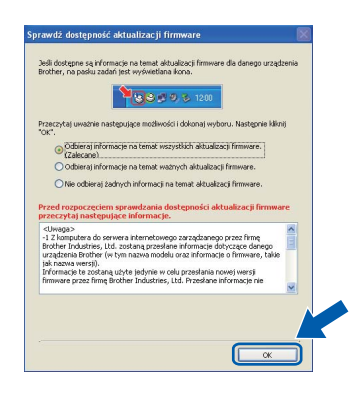

#### **Informacja**

*Wykonanie aktualizacji oprogramowania wbudowanego wymaga dostępu do Internetu.*

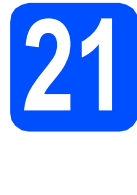

#### **21 Instalacja programu MFL-Pro Suite na dodatkowych komputerach (jeśli to konieczne)**

Jeśli urządzenie ma być używane przez sieć z wieloma komputerami, na każdym z nich należy zainstalować program MFL-Pro Suite. Przejdź do kroku [18](#page-28-2) na [Strona 29.](#page-28-0)

#### **Informacja**

#### *Licencja sieciowa (Windows®)*

*Niniejszy produkt zawiera licencję pozwalającą na instalację programu dla maksymalnie dwóch użytkowników.*

*Licencja umożliwia instalację programu MFL-Pro Suite włącznie z oprogramowaniem ScanSoft™ PaperPort™ 11SE na maksymalnie dwóch komputerach w sieci.*

*Jeśli istnieje potrzeba instalacji programu ScanSoft™ PaperPort™ 11SE na więcej niż dwóch komputerach, prosimy o zakup pakietu Brother NL-5, który zawiera licencję dla maksymalnie pięciu dodatkowych użytkowników. Aby zakupić pakiet NL-5, prosimy o kontakt z autoryzowanym przedstawicielem handlowym firmy Brother lub z działem obsługi klienta firmy Brother.*

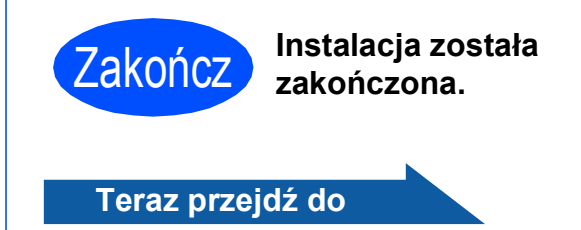

**Przejdź do części Zainstaluj aplikacje opcjonalne na [Strona 35](#page-34-0).**

#### **Informacja**

*XML Paper Specification Printer Driver XML Paper Specification Printer Driver jest najbardziej odpowiednim sterownikiem w przypadku drukowania z aplikacji, które używają dokumentów XML Paper Specification. Należy pobrać najnowszą wersję sterownika z witryny Brother Solutions Center <http://solutions.brother.com/>.*

#### <span id="page-32-0"></span>**Instalacja sterowników i oprogramowania (system Mac OS X 10.3.9 - 10.4.x - 10.5.x)**

<span id="page-32-1"></span>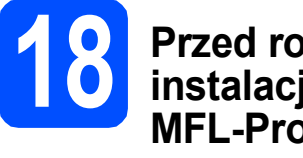

### **18 Przed rozpoczęciem instalacji programu MFL-Pro Suite**

a Upewnij się, że urządzenie jest podłączone do zasilania i komputer Macintosh jest WŁĄCZONY. Użytkownik musi być zalogowany na komputerze z uprawnieniami Administratora.

#### **WAŻNE**

- **Aby uzyskać najnowsze sterowniki i informacje dotyczące używanego systemu Mac OS X, wejdź na stronę [http://solutions.brother.com/.](http://solutions.brother.com/)**
- **Użytkownicy systemów Mac OS X 10.3.0 do 10.3.8: należy dokonać aktualizacji do Mac OS 10.3.9 - 10.5.x.**
- **Upewnij się, że do urządzenia nie zostały włożone karty pamięci lub napędy flash USB.**

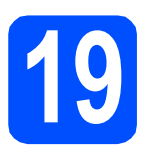

### **19 Zainstaluj pakiet MFL-Pro**

**a** Włóż załączony dysk CD-ROM do napędu CD-ROM.

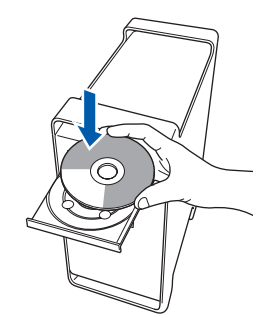

b Kliknij dwukrotnie ikon<sup>ę</sup> **Start Here OSX** (Rozpocznij tutaj OSX), aby zainstalować.

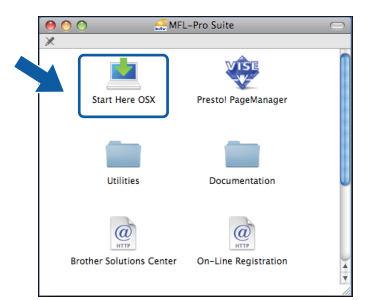

c Wybierz opcję**Wireless Network Connection** (Połączenie bezprzewodowe), a następnie kliknij przycisk **Next** (Dalej).

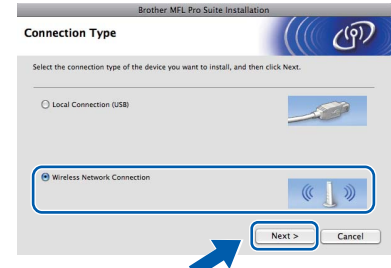

d Zaznacz pole wyboru **Wireless settings checked and confirmed** (Ustawienia sieci bezprzewodowej zostały sprawdzone i potwierdzone) i kliknij przycisk **Next** (Dalej). Postępuj zgodnie z instrukcjami pojawiającymi się na ekranie.

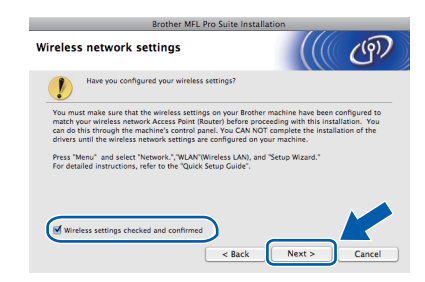

- e Poczekaj, instalacja oprogramowania potrwa kilka sekund. Po instalacji kliknij przycisk **Restart** (Wznów), aby ukończyć instalowanie programu.
- f Oprogramowanie Brother rozpocznie wyszukiwanie urządzenia Brother.

## **Siec**<sup>bezprzewodowa Macintosh</sup>

**C** Jeżeli urządzenie zostało skonfigurowane do pracy w sieci, wybierz urządzenie z listy, a następnie kliknij przycisk **OK**.

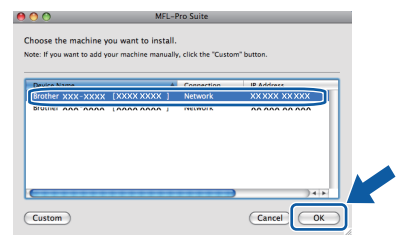

#### **Informacja**

- *Jeśli ustawienia sieci bezprzewodowej nie powiodą się, instalacja programu MFL-Pro zostanie przerwana. Potwierdź ustawienia sieciowe. W przypadku wystąpienia tego błędu przejdź do kroku* [16](#page-24-0)*-*[a](#page-24-1) *na [Strona 25](#page-24-2) i ponownie dokonaj konfiguracji połączenia bezprzewodowego.*
- *Kiedy pojawi się następujący ekran, kliknij przycisk OK.*

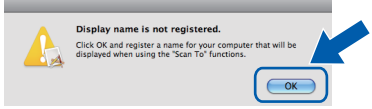

*W polu Display Name (Wyświetl nazwę) wprowadź nazwę komputera Macintosh składającą się z maksymalnie 15 znaków, a następnie kliknij przycisk OK. Przejdź do kroku* [h](#page-33-0)*.*

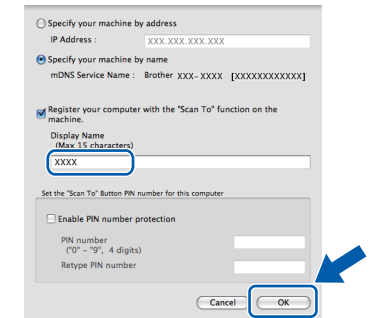

*Jeśli naciśniesz klawisz Skanuj i wybierzesz opcję skanowania, wprowadzona nazwa pokaże się na wyświetlaczu LCD. (Więcej informacji znajduje się w rozdziale* Skanowanie sieci *w* Instrukcji oprogramowania *na dysku CD-ROM.)*

<span id="page-33-0"></span>**h** Jeśli pojawi się następujący ekran, kliknij przycisk **OK**.

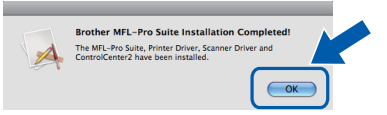

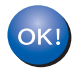

**Instalacja programu MFL-Pro Suite jest zakończona. Przejdź do kroku** [20](#page-33-1) **na [Strona 34.](#page-33-2)**

<span id="page-33-2"></span><span id="page-33-1"></span>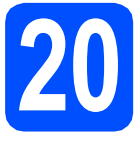

#### **20 Instalacja programu Presto! PageManager**

Po zainstalowaniu programu Presto! PageManager program Brother ControlCenter2 uzyskuje funkcję OCR. Pozwala to w łatwy sposób skanować, udostępniać oraz organizować swoje zdjęcia i dokumenty za pomocą programu Presto! PageManager.

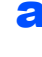

a Kliknij dwa razy ikonę programu **Presto! PageManager** i postępuj zgodnie z instrukcjami wyświetlanymi na ekranie.

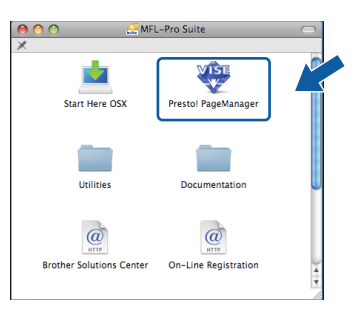

#### **21 Instalacja programu MFL-Pro Suite na dodatkowych komputerach (jeśli to konieczne)**

Jeśli urządzenie ma być używane przez sieć z wieloma komputerami, na każdym z nich należy zainstalować program MFL-Pro Suite. Przejdź do kroku [18](#page-32-1) na [Strona 33.](#page-32-1)

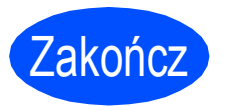

Zakończ **Instalacja został<sup>a</sup> zakończona.**

## **Windows Zainstaluj opcjonalne aplikacje ®**

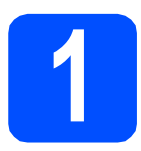

#### <span id="page-34-0"></span>**1 Instalowanie programu FaceFilter Studio firmy Reallusion, Inc**

Program FaceFilter Studio to łatwa w użyciu aplikacja służąca do bezmarginesowego wydruku zdjęć. Program FaceFilter Studio umożliwia także edycję zdjęć oraz dodawanie efektów, takich jak np. usuwanie efektu czerwonych oczu lub korekta odcieni skóry.

#### **WAŻNE**

- **Urządzenie musi być WŁĄCZONE i podłączone do komputera.**
- **Komputer musi być podłączony do sieci Internet.**
- **Upewnij się, że dysponujesz prawami administratora.**
- **Wspomniana aplikacja nie jest dostępna dla oprogramowania Windows Server® 2003/2008.**
- **a** Ponownie otwórz menu główne przez wysunięcie, a następnie wsunięcie płyty CD-ROM lub przez podwójne kliknięcie programu **start.exe** w katalogu głównym.
- **b** Pojawi się menu główne płyty CD-ROM. Wybierz język, a następnie kliknij pozycję **Dodatkowe aplikacje**.

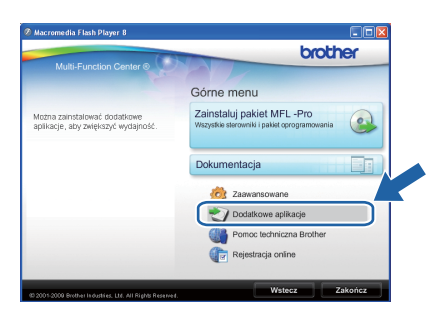

c Kliknij przycisk **FaceFilter Studio**, aby zainstalować program.

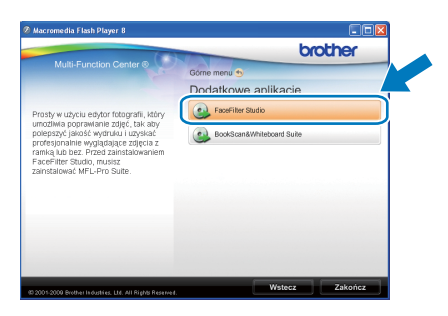

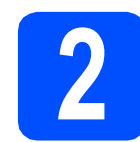

#### **2 Zainstaluj pomoc dla programu FaceFilter Studio**

Aby uzyskać instrukcje na temat użytkowania programu FaceFilter Studio, pobierz i zainstaluj pakiet pomocy FaceFilter Studio Help.

- a Aby uruchomić program FaceFilter Studio, przejdź do menu **Start**/**Wszystkie programy**/**Reallusion**/ **FaceFilter Studio** na komputerze użytkownika.
- **b** Kliknij przycisk **w** w górnym prawym rogu ekranu.
- c Kliknij opcj<sup>ę</sup> **Check for updates** (Sprawd<sup>ź</sup> aktualizacje), aby przejść do strony WWW firmy Reallusion z aktualizaciami.

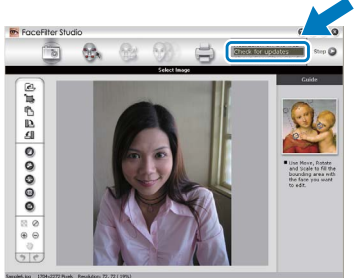

- d Kliknij przycisk **Download** (Pobierz) i wybierz katalog, w którym plik ma zostać zapisany.
- e Przed rozpoczęciem instalacji pomocy dla programu FaceFilter Studio zamknij program FaceFilter Studio. Kliknij dwukrotnie- plik pobrany ze wskazanego folderu i postępuj zgodnie z wyświetlanymi na ekranie instrukcjami, aby przeprowadzić instalację.

#### **Informacja**

*Aby wyświetlić pełną pomoc programu FaceFilter Studio, wybierz z menu pozycję Start*/*Wszystkie programy*/*Reallusion*/ *FaceFilter Studio*/*FaceFilter Studio Help.*

## **Windows Zainstaluj opcjonalne aplikacje ®**

#### **3** Zainstaluj pakiet<br>**3** BookScan&White<br>Suite firmy **BookScan&Whiteboard Suite firmy Reallusion, Inc**

Możesz zainstalować pakiet **BookScan&Whiteboard Suite**. Oprogramowanie **BookScan Enhancer** potrafi

dokonać automatycznej korekty zeskanowanych obrazów stron książki. Oprogramowanie **Whiteboard Enhancer** oczyszcza i poprawia jakość tekstu i obrazów na zdjęciach wykonanych na białej tablicy. (Wymagany dostęp do Internetu.)

#### **WAŻNE**

- **Urządzenie musi być WŁĄCZONE i podłączone do komputera.**
- **Komputer musi być podłączony do sieci Internet.**
- **Upewnij się, że dysponujesz prawami administratora.**
- **Wspomniana aplikacja nie jest dostępna dla oprogramowania Windows Server® 2003/2008.**
- **a** Ponownie otwórz menu główne przez wysunięcie, a następnie wsunięcie płyty CD-ROM lub przez podwójne kliknięcie programu **start.exe** w katalogu głównym.
- **b** Pojawi się menu główne płyty CD-ROM. Wybierz język, a następnie kliknij pozycję **Dodatkowe aplikacje**.

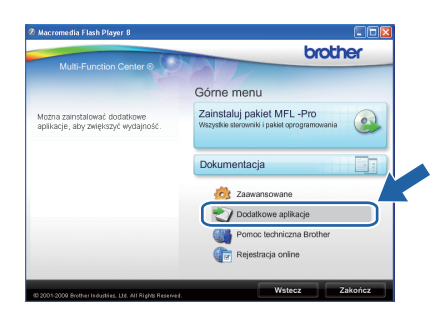

c Kliknij przycisk **BookScan&Whiteboard Suite**, aby zainstalować program.

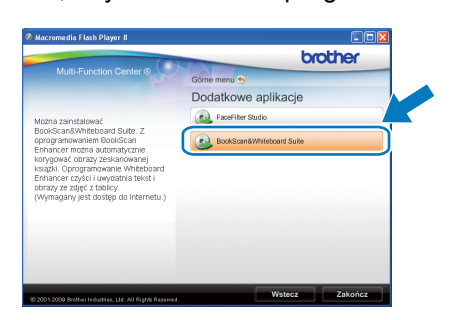

## **Dla użytkowników interfejsu sieciowego**

### **Program BRAdmin Light (dla użytkowników systemu Windows®)**

Program BRAdmin Light służy do wstępnej konfiguracji sieciowych urządzeń Brother. Pozwala on na znalezienie produktów Brother w sieci, wyświetlenie ich stanu oraz wprowadzenie podstawowych ustawień, takich jak adres IP.

Więcej informacji o programie BRAdmin Light znajduje się na stronie <http://solutions.brother.com/>.

#### **Informacja**

*Jeśli potrzebujesz bardziej zaawansowanego zarządzania drukarką, użyj najnowszej wersji programu Brother BRAdmin Professional, którą można pobrać ze strony [http://solutions.brother.com/.](http://solutions.brother.com/)*

#### **Instalacja programu konfiguracyjnego BRAdmin Light**

a Na ekranie menu kliknij polecenie **Zaawansowane** i **Narzędzia sieciowe**.

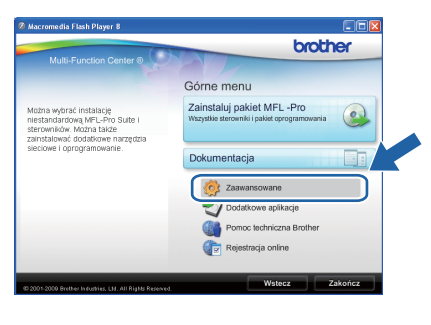

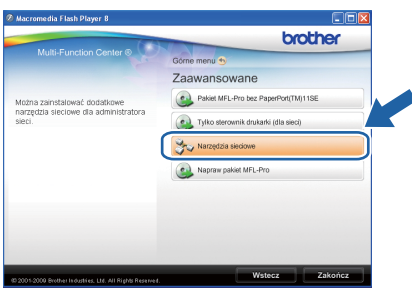

b Kliknij pozycj<sup>ę</sup> **BRAdmin Light** i postępuj zgodnie z instrukcjami wyświetlanymi na ekranie.

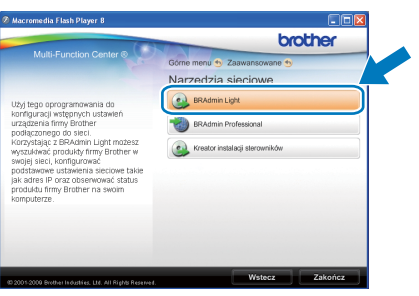

#### **Ustawianie adresu IP, maski podsieci i adresu bramy za pomocą programu BRAdmin Light**

#### **Informacja**

*Jeśli w sieci jest dostępny serwer DHCP/BOOTP/RARP, wykonywanie poniższych czynności nie jest konieczne. Urządzenie automatycznie pobierze swój adres IP.*

**a** Uruchom program BRAdmin Light. Nowe urządzenia zostaną automatycznie wyszukane.

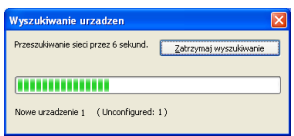

**b** Kliknij dwa razy nieskonfigurowane urządzenie.

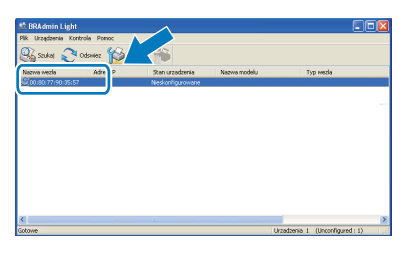

c Jako **Metoda startu** wybierz opcj<sup>ę</sup> **STATIC**. Wprowadź **Adres IP**, **Maska podsieci** i **Brama**, a następnie kliknij przycisk **OK**.

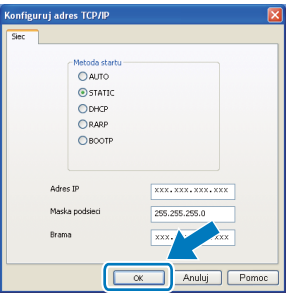

**d** Informacje o adresie zostaną zapisane w urządzeniu.

37

### **Dla użytkowników interfejsu sieciowego**

### **Program BRAdmin Light (dla użytkowników systemu Mac OS X)**

Program BRAdmin Light służy do wstępnej konfiguracji sieciowych urządzeń Brother. Pozwala on na znalezienie produktów Brother w sieci, wyświetlenie ich stanu oraz wprowadzenie podstawowych ustawień, takich jak adres IP, za pomocą komputera z systemem Mac OS X 10.3.9 - 10.5.x.

Program BRAdmin Light zostanie automatycznie zainstalowany po instalacji sterownika drukarki. Jeśli sterownik drukarki został już zainstalowany, nie jest konieczna ponowna instalacja programu BRAdmin Light. Więcej informacji o programie BRAdmin Light znajduje się na stronie [http://solutions.brother.com/.](http://solutions.brother.com/)

#### **Ustawianie adresu IP, maski podsieci i adresu bramy za pomocą programu BRAdmin Light**

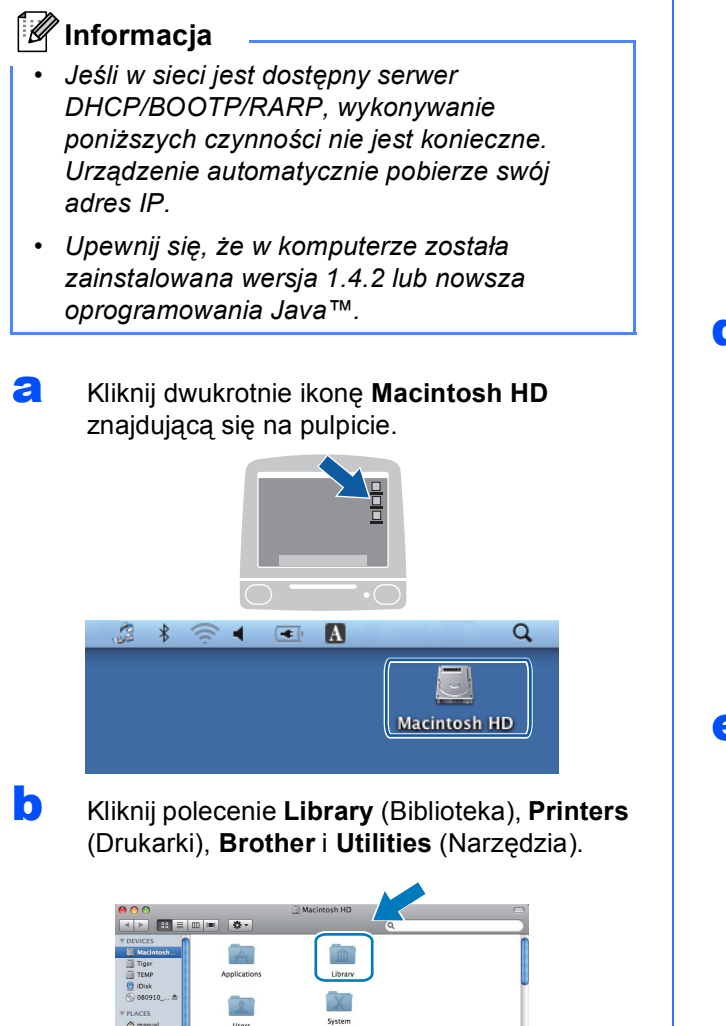

c Kliknij dwa razy plik **BRAdmin Light.jar**. Program zostanie uruchomiony. Nowe urządzenia zostaną automatycznie wyszukane przez program BRAdmin Light.

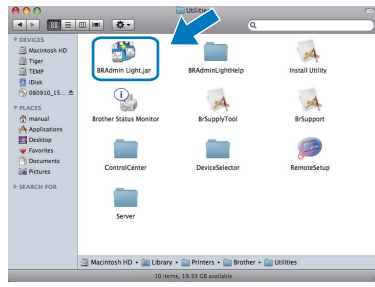

**d** Kliknij dwa razy nieskonfigurowane urządzenie.

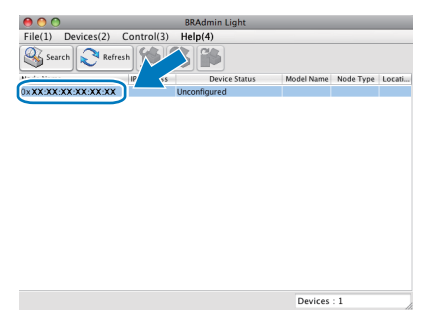

e Jako **Boot Method (**Metoda startu**)** wybierz opcję **STATIC**. Wprowadź **IP Address (**Adres IP**)**, **Subnet Mask (**Maska podsieci**)** i **Gateway (**Brama**)**, a następnie kliknij przycisk **OK**.

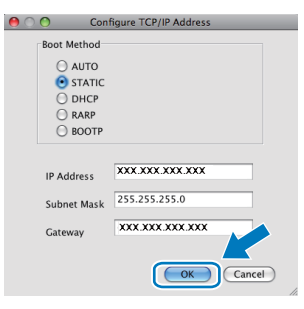

**f** Informacje o adresie zostaną zapisane w urządzeniu.

#### <span id="page-38-1"></span>**Przywróć ustawienia sieci do fabrycznych ustawień domyślnych**

Aby przywrócić wszystkie ustawienia sieci w wewnętrznym serwerze druku/skanowania do fabrycznych ustawień domyślnych, wykonaj poniższe kroki.

**a** Upewnij się, że urządzenie nie jest włączone, a następnie odłącz od niego wszystkie przewody (z wyjątkiem przewodu zasilającego).

b Naciśnij przycisk **Menu**, **5**, **0**.

0.Resetuj sieć

c Naciśnij przycisk **1** i wybierz opcj<sup>ę</sup> 1.reset.

d Naciśnij przycisk **1**, aby wybrać opcj<sup>ę</sup> 1.tak.

e Gdy urządzenie zostanie uruchomione ponownie, podłącz przewody.

#### <span id="page-38-0"></span>**Wprowadzanie tekstu w ustawieniach bezprzewodowych (tylko MFC-253CW/255CW/257CW)**

Na większości klawiszy numerycznych nadrukowane są trzy lub cztery litery. Klawisze **0**, **#** i **l** nie mają nadrukowanych liter, ponieważ są używane do znaków specjalnych. Naciskając kilkakrotnie właściwy klawisz numeryczny, można uzyskać dostęp do wymaganej litery.

#### **Konfiguracja ustawień sieci bezprzewodowej**

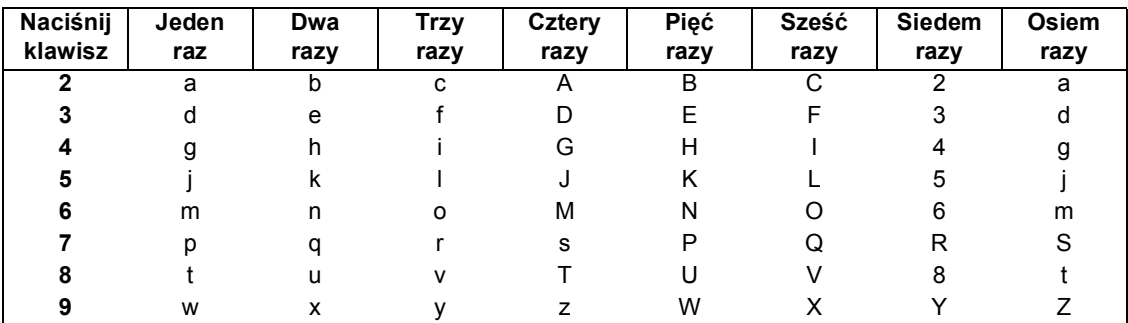

#### **Wstawianie spacji**

Aby wprowadzić spację w nazwie, dwukrotnie naciśnij pomiędzy znakami klawisz **c**.

#### **Wprowadzanie korekt**

Aby zmienić błędnie wprowadzoną literę, naciśnij klawisz d lub **c**, aby przesunąć kursor do błędnego znaku, a następnie naciśnij klawisz **Wyczyść/Cofnij**. Wprowadź ponownie właściwy znak. Można również cofnąć się i wstawić litery.

#### **Powtarzanie liter**

Aby wprowadzić literę, która znajduje się na tym samym klawiszu co ostatnio wprowadzona, naciśnij klawisz **c**, aby przesunąć kursor w prawo przed ponownym naciśnięciem klawisza.

#### **Znaki specjalne i symbole**

Naciśnij klawisz **l**, **#** lub **0**, a następnie klawisz d lub **c**, aby przesunąć kursor pod wybrany znak specjalny lub symbol.

Naciśnij klawisz **OK**, aby go wybrać.

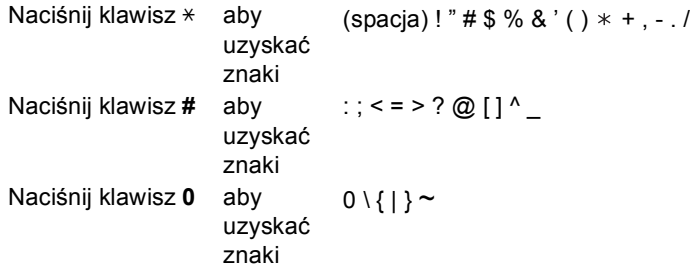

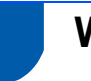

#### **Wybór miejsca**

Połóż urządzenie na płaskiej, stabilnej powierzchni, wolnej od drgań i wstrząsów, na przykład na biurku. Umieść urządzenie w pobliżu gniazdka telefonicznego i standardowego gniazdka elektrycznego z uziemieniem. Wybierz miejsce, w którym temperatura wynosi od 10°C do 35°C.

#### **OSTRZEŻENIE**

- **NIE ustawiaj urządzenia przy grzejnikach, klimatyzatorach, lodówkach, sprzęcie medycznym ani w pobliżu chemikaliów lub wody.**
- **NIE podłączaj urządzenia do gniazdek elektrycznych obwodu, do którego podłączone są duże urządzenia mogące spowodować przerwę w dostawie prądu.**

#### **UWAGA**

- Unikaj umieszczania urządzenia w miejscu o dużym nasileniu ruchu.
- Unikaj umieszczania urządzenia na dywanie.
- NIE wystawiaj urządzenia na bezpośrednie działanie promieni słonecznych, nadmiernego ciepła, wilgoci lub pyłu.
- NIE podłączaj urządzenia do gniazdek elektrycznych sterowanych wyłącznikami ściennymi lub automatycznymi wyłącznikami czasowymi.
- Przerwa w zasilaniu może wykasować informacje z pamięci urządzenia.
- Unikaj źródeł zakłóceń, takich jak inne systemy telefonów bezprzewodowych lub głośników.
- NIE przewracaj urządzenia ani nie ustawiaj go na pochyłej powierzchni. W przeciwnym razie może dojść do wylania tuszu i wewnętrznego uszkodzenia urządzenia.

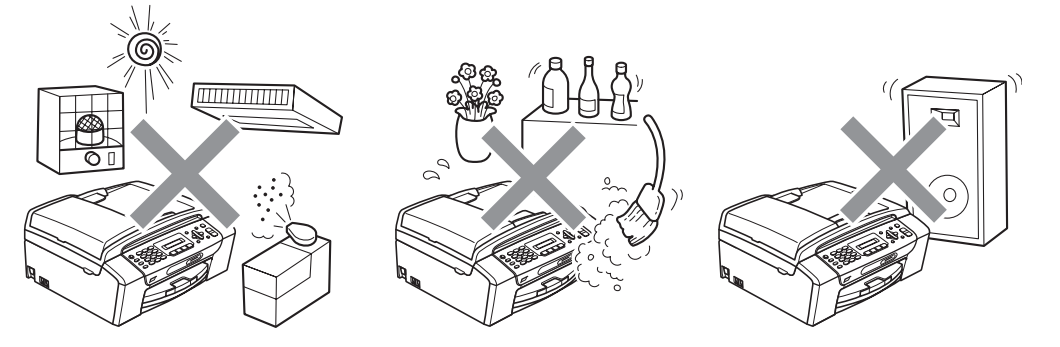

#### **W celu bezpiecznego użytkowania urządzenia**

Zachowaj te instrukcje do późniejszego wykorzystania i przeczytaj je przed przystąpieniem do jakichkolwiek prac konserwacyjnych.

#### **OSTRZEŻENIE**

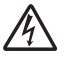

**Wewnątrz urządzenia znajdują się elektrody wysokiego napięcia. Zanim rozpoczniesz czyszczenie urządzenia upewnij się, że odłączyłeś najpierw przewód linii telefonicznej, a następnie przewód zasilania z gniazdka elektrycznego. Zapobiegniesz w ten sposób porażeniu elektrycznemu.**

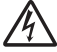

**NIE dotykaj wtyczki wilgotną ręką. Może to spowodować porażenie elektryczne.**

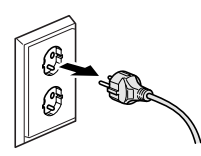

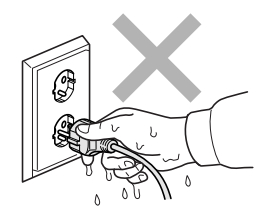

**NIE ciągnij za przewód zasilający do gniazdka ściennego. Może to spowodować porażenie elektryczne.**

### A

**NIE używaj substancji łatwopalnych ani żadnych płynów w aerozolu lub w płynie do czyszczenia urządzenia wewnątrz i z zewnątrz. Może to spowodować pożar lub porażenie elektryczne.**

### A

**Przed przystąpieniem do czyszczenia wnętrza urządzenia odłącz je od gniazdka elektrycznego.**

### A

**Jeśli urządzenie jest rozgrzane, wydziela dym lub silne zapachy, natychmiast wyłącz je i odłącz od gniazdka elektrycznego. Zadzwoń do przedstawiciela firmy Brother lub działu obsługi klienta.**

### A

**Jeżeli do urządzenia dostaną się metalowe przedmioty, woda lub inna ciecz, należy ją natychmiast odłączyć od gniazdka elektrycznego. Zadzwoń do przedstawiciela firmy Brother lub działu obsługi klienta.**

### $\boldsymbol{\Lambda}$

**Przy instalowaniu lub modyfikowaniu linii telefonicznych zachowaj ostrożność. Nigdy nie dotykaj przewodów telefonicznych ani końcówek, które nie są izolowane, dopóki linia telefoniczna nie będzie odłączona od gniazdka ściennego. Nigdy nie instaluj przewodów telefonicznych podczas burzy. Nigdy nie instaluj ściennego gniazdka telefonicznego w wilgotnym miejscu.**

A

**To urządzenie musi być instalowane w pobliżu łatwo dostępnego gniazdka elektrycznego. W przypadku zagrożenia należy odłączyć kabel zasilający z gniazdka elektrycznego, aby całkowicie odciąć zasilanie.**

### $\blacktriangle$

**To urządzenie należy podłączyć do źródła zasilania, jakie określono na etykiecie. NIE podłączaj go do źródła zasilania DC ani do przemiennika. W razie braku pewności, skontaktuj się z wykwalifikowanym elektrykiem.**

**Zawsze upewnij się, że wtyczka jest dokładnie włożona do gniazdka.**

#### $\mathbf \Lambda$

**NIE korzystaj z urządzenia, jeśli przewód zasilający jest postrzępiony lub uszkodzony, gdyż grozi to pożarem.**

### $\boldsymbol{\Lambda}$

**Podczas korzystania ze sprzętu telefonicznego należy zawsze zachowywać podstawowe środki ostrożności, aby zmniejszyć ryzyko pożaru, porażenia prądem elektrycznym lub obrażeń, a zwłaszcza:**

- **1 NIE używaj urządzenia w pobliżu wody, na przykład obok wanny, umywalki, zlewu lub pralki, w mokrej piwnicy lub w pobliżu basenu.**
- **2 Unikaj używania produktu podczas burzy z wyładowaniami elektrycznymi. Zachodzi możliwość porażenia prądem elektrycznym na skutek uderzenia piorunu.**
- **3 NIE używaj urządzenia, aby zgłaszać nieszczelność instalacji gazowej, gdy jesteś w pobliżu nieszczelnego miejsca.**

#### **UWAGA**

A

NIE kładź rąk na krawędzi urządzenia pod pokrywą dokumentu lub pokrywą skanera. Może to spowodować obrażenia.

NIE kładź rąk na krawędzi podajnika papieru pod pokrywą tacy

papieru. Może to spowodować obrażenia.

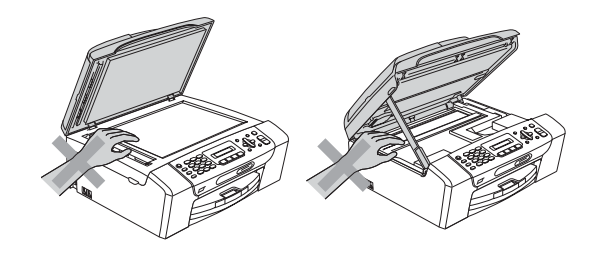

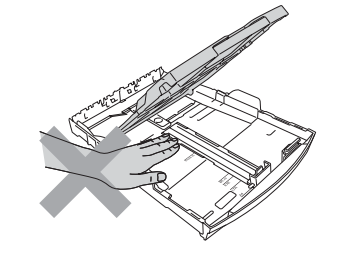

 $\mathbf \Lambda$ 

A

NIE dotykaj miejsc zaznaczonych na rysunku. Może to spowodować obrażenia.

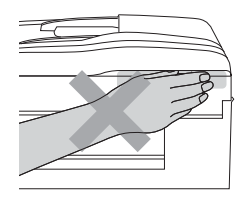

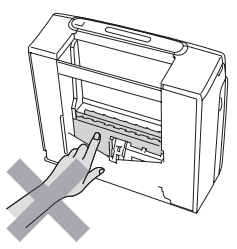

Jeśli chcesz przenieść urządzenie, chwyć podstawę rękami z obu stron, tak jak pokazano na rysunku. NIE przenoś urządzenia trzymając za pokrywę skanera ani pokrywę usuwania zacięć.

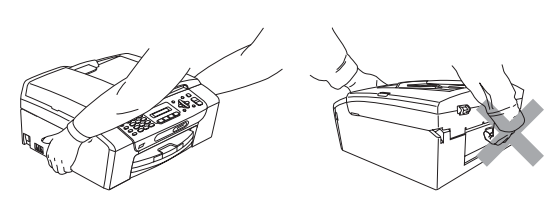

#### **Ważne środki ostrożności**

- 1 Przeczytaj wszystkie te instrukcje.
- 2 Zachowaj je do późniejszego wykorzystania.
- 3 Przestrzegaj wszystkich ostrzeżeń i instrukcji umieszczonych na urządzeniu.
- 4 NIE używaj tego urządzenia w pobliżu wody.
- 5 NIE umieszczaj tego urządzenia na niestabilnym wózku, podstawce lub stole. Urządzenie może spaść, co spowoduje jego poważne uszkodzenia.
- 6 Szczeliny oraz otwory na pokrywie z tyłu i na spodzie są otworami wentylacyjnymi. Aby zapewnić poprawne działanie urządzenia oraz chronić je przed przegrzaniem, otwory te nie mogą zostać zablokowane lub przykryte. Te otwory nie powinny być nigdy blokowane przez umieszczanie urządzenia na łóżku, tapczanie, dywanie lub na innej podobnej powierzchni. To urządzenie nigdy nie powinno być umieszczane przy lub nad kaloryferem lub grzejnikiem. To urządzenie nigdy nie powinno być umieszczane w zabudowie, o ile nie jest ona dostatecznie wentylowana.
- 7 Używaj tylko kabla zasilającego dostarczonego z urządzeniem.
- 8 To urządzenie jest wyposażone w trójstykową wtyczkę z uziemieniem. Ta wtyczka będzie pasować tylko do gniazdka z uziemieniem. Jest to zabezpieczenie. Jeżeli nie możesz włączyć wtyczki do gniazdka, wezwij elektryka, by wymienił przestarzałe gniazdko. NIE używaj uziemionej wtyczki w inny sposób.
- 9 NIE pozwól, aby cokolwiek leżało na kablu zasilającym. NIE umieszczaj urządzenia tam, gdzie ludzie będą przechodzić przez kabel.
- 10 NIE umieszczaj przed urządzeniem niczego, co będzie blokowało odbiór faksów. NIE kładź niczego na drodze odbieranych faksów.
- 11 Zanim podniesiesz wydrukowane strony, odczekaj, aż całkowicie wysuną się z urządzenia.
- 12 Odłącz urządzenie z gniazdka elektrycznego i zgłoś się do autoryzowanego serwisu firmy Brother w następujących przypadkach:
	- Jeżeli do urządzenia wlała się ciecz.
	- Jeżeli urządzenie zostało wystawione na działanie deszczu lub wody.
	- Jeżeli mimo zastosowania się do instrukcji obsługi urządzenie nie pracuje prawidłowo, dokonaj tylko tych regulacji, które zostały opisane w instrukcji obsługi. Niepoprawne wyregulowanie innych regulatorów może spowodować uszkodzenie, a przywrócenie normalnego działania urządzenia będzie prawdopodobnie wymagać dużego wkładu pracy wykwalifikowanego technika.
	- Jeżeli urządzenie zostało upuszczone lub została uszkodzona obudowa.
	- Jeżeli w pracy urządzenia widoczna jest wyraźna zmiana, sygnalizująca potrzebę obsługi serwisowej.
- 13 W celu ochrony urządzenia przed przepięciami, zalecamy używanie zabezpieczeń przeciwprzepięciowych (listwa przeciwprzepięciowa).
- 14 NIE używaj urządzenia podczas burzy (istnieje niewielkie ryzyko porażenia elektrycznego) ani do zgłaszania wycieku gazu w sąsiedztwie wycieku.

#### **WAŻNE - Dla Twojego bezpieczeństwa**

W celu zapewnienia bezpiecznej pracy, dostarczona wtyczka trójstykowa musi być włączana tylko do standardowego trójstykowego gniazdka elektrycznego, które jest prawidłowo uziemione poprzez normalną domową sieć przewodów.

Fakt, że urządzenie działa zadowalająco, nie oznacza, że zasilanie jest uziemione i że instalacja jest całkowicie bezpieczna. Dla bezpieczeństwa, w razie jakichkolwiek wątpliwości co do skutecznego uziemienia zasilania, wezwij wykwalifikowanego elektryka.

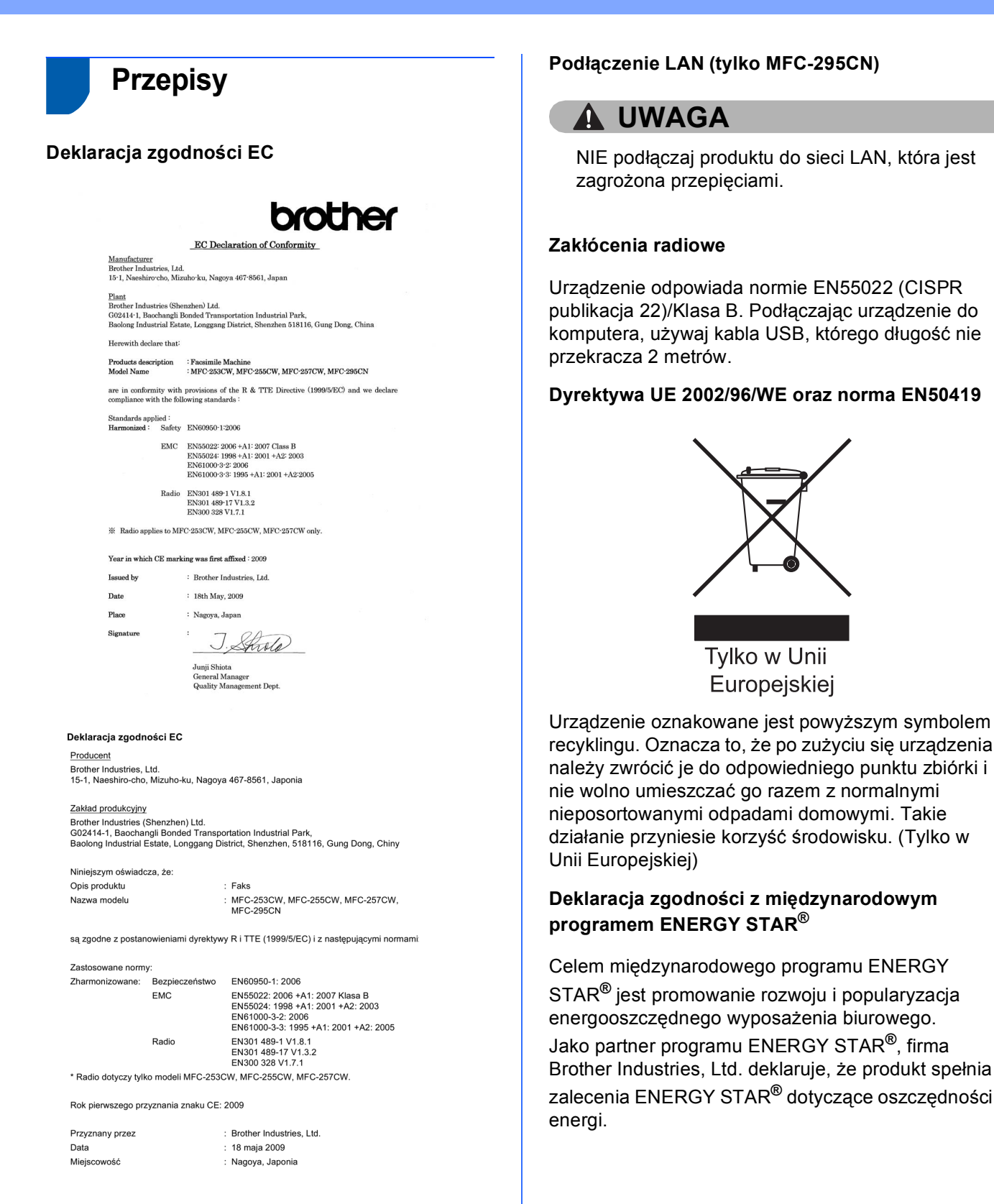

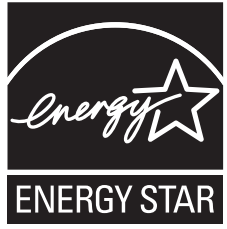

#### **Prawne ograniczenia kopiowania**

Przestępstwem jest wykonywanie kopii (reprodukcji) niektórych pozycji lub dokumentów z zamiarem dokonania oszustwa. Niniejszy wykaz powinien służyć wyłącznie do celów informacyjnych, a nie jako wyczerpująca lista pozycji. W razie wątpliwości co do poszczególnych dokumentów, zalecamy skontaktowanie się z odpowiednimi władzami.

Poniżej podajmy przykłady dokumentów, które nie mogą być kopiowane:

- Pieniądze
- Obligacje i inne papiery wartościowe
- Certyfikaty depozytowe
- Dokumenty dotyczących służby w siłach zbrojnych oraz dokumenty poborowe
- Paszporty
- Znaczki pocztowe (stemplowane i niestemplowane)
- **Dokumenty imigracyjne**
- Dokumenty opieki społecznej
- Czeki lub projekty stworzone przez agencje rządowe
- Dokumenty tożsamości, odznaki lub insygnia

Prace podlegające prawom autorskim nie mogą być kopiowane. Rozdziały dokumentu podlegające prawom autorskim mogą być kopiowane tylko z przeznaczeniem do wykorzystania nienaruszającego praw autorskich. Wielokrotne kopiowanie może wskazywać na nieprawidłowe wykorzystywanie.

Prace artystyczne powinny być traktowane jak inne dokumenty podlegające ustawie o prawie autorskim. Licencje i certyfikaty upoważniające do prowadzenia pojazdów silnikowych nie mogą być kopiowane zgodnie z lokalnym prawem.

### **Zamienne materiały eksploatacyjne**

Kiedy konieczna będzie wymiana wkładów atramentowych, na wyświetlaczu LCD wyświetlony zostanie odpowiedni komunikat o błędzie. Aby uzyskać więcej informacji na temat wkładów atramentowych przeznaczonych dla posiadanego urządzenia, odwiedź witrynę<http://www.brother.com/original/> lub skontaktuj się z lokalnym dystrybutorem firmy Brother.

#### **Wkład atramentowy**

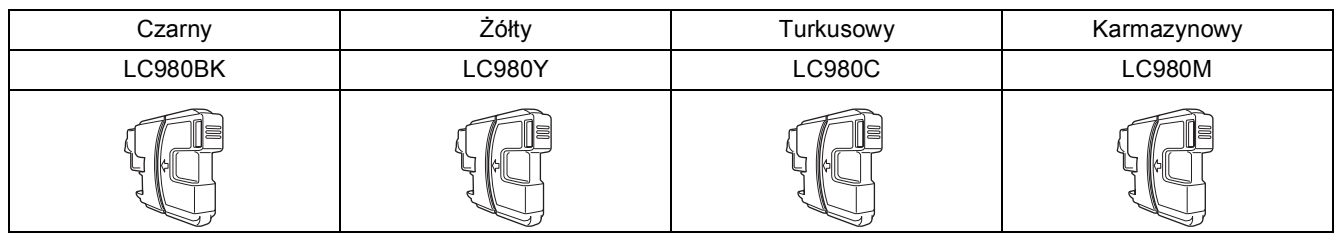

#### **Co to jest Innobella™?**

Innobella™ to gama materiałów eksploatacyjnych oferowanych przez firmę Brother. Nazwa "Innobella™" pochodzi od słów "Innowacja" i "Bella" (co w języku włoskim oznacza "piękna") i jest przykładem innowacyjnej technologii zapewniającej piękne i trwałe efekty drukowania.

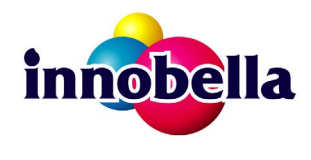

#### **Znaki towarowe**

Logo Brother jest zarejestrowanym znakiem towarowym Brother Industries, Ltd.

Brother jest zarejestrowanym znakiem towarowym Brother Industries, Ltd.

Multi-Function Link jest zarejestrowanym znakiem towarowym Brother International Corporation.

Windows Vista jest albo zarejestrowanym znakiem towarowym albo znakiem towarowym Microsoft Corporation w USA i innych krajach. Microsoft, Windows, Windows Server i Internet Explorer są zarejestrowanymi znakami towarowymi Microsoft Corporation w USA i/lub innych krajach.

Apple, Macintosh i Safari są zarejestrowanymi znakami towarowymi firmy Apple Inc w USA i/lub innych krajach.

Nuance, logo Nuance, PaperPort i ScanSoft są znakami towarowymi lub zarejestrowanymi znakami towarowymi Nuance Communications, Inc. lub jej oddziałów w USA i/lub innych krajach.

FaceFilter Studio jest znakiem towarowym Reallusion, Inc.

BROADCOM, SecureEasySetup i logo SecureEasySetup są znakami towarowymi lub zarejestrowanymi znakami towarowymi firmy Broadcom Corporation na terenie Stanów Zjednoczonych i/lub innych krajów.

AOSS jest znakiem towarowym firmy Buffalo Inc.

Wi-Fi, WPA, WPA2, Wi-Fi Protected Access i Wi-Fi Protected Setup są znakami towarowymi lub zarejestrowanymi znakami towarowymi Wi-Fi Alliance na terenie Stanów Zjednoczonych i/lub innych krajów.

Każda firma, której nazwa oprogramowania jest wymieniona w tym podręczniku, posiada umowę licencyjną oprogramowania dotyczącą programów będących jej własnością.

#### **Wszystkie pozostałe znaki towarowe należą do ich prawnych właścicieli.**

#### **Opracowanie i publikacja**

Ten podręcznik został opracowany i wydany pod nadzorem Brother Industries Ltd. i zawiera najnowsze opisy i dane techniczne produktu. Treść tego podręcznika i dane techniczne tego produktu podlegają zmianom bez wcześniejszego powiadomienia.

Firma Brother zastrzega sobie prawo do wprowadzania bez powiadomienia zmian w specyfikacjach oraz dokumentacji zawartej w niniejszej instrukcji i nie ponosi odpowiedzialności za jakiekolwiek szkody (także pośrednie) spowodowane korzystaniem z tych informacji, w tym także za błędy typograficzne i inne, które mogą występować w tej publikacji.

#### **Prawo autorskie i licencja**

©2009 Brother Industries, Ltd. Wszelkie prawa zastrzeżone. Ten produkt zawiera oprogramowanie opracowane przez następujących producentów: ©1983-1998 PACIFIC SOFTWORKS, INC. Niniejszy produkt zawiera oprogramowanie KASAGO TCP/IP opracowane przez firmę ELMIC WESCOM, Inc.

©2008 Devicescape Software, Inc.

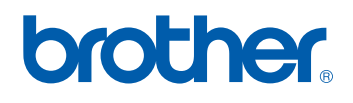